# **WIFI Y GSM**

**Alarma G10**

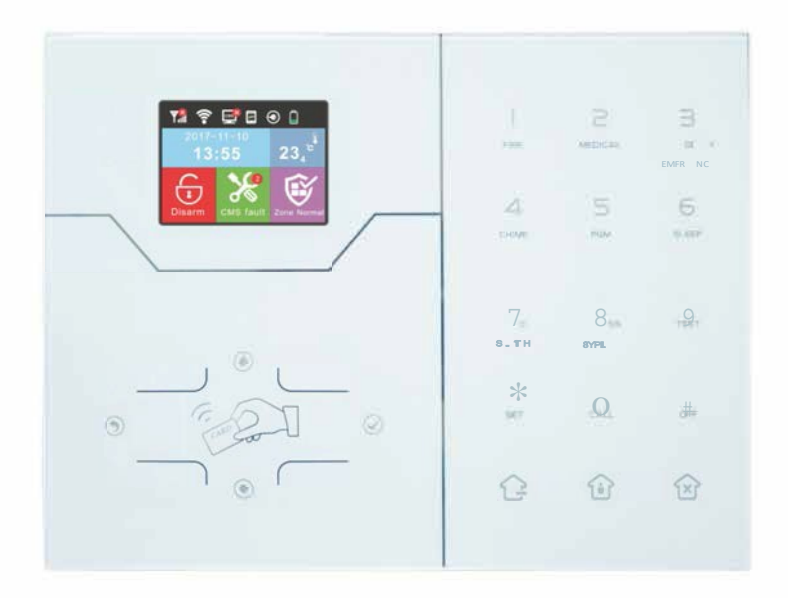

# **Introducción**

Gracias por comprar los productos de "hogar inteligente" de nuestra empresa, esperamos que les puedan ofrecer comodidad y protección para su seguridad. El sistema de "hogar inteligente" utiliza la tecnología de detección y control digital más avanzada, es un sistema de control de alarma inteligente antirrobo, anti-incendio y anti fuga de gas compatible con alarmas por cable e inalámbrica. Este producto es fácil de usar y fácil de aprender con indicación de voz en toda la operación, sin necesidad de órdenes complejas. El sistema "hogar inteligente" recomienda la tecnología de encriptado multialeatorio más avanzada en seguridad y fiabilidad que soluciona eficazmente los problemas de interferencias, falsos positivos, falsos negativos que no se pueden resolver actualmente con un sistema similar. El modo en que el sistema "hogar inteligente" utiliza la señal de alarma de la forma usual de alta velocidad CONTACT ID hace que la aplicación de esta serie de productos sea más extensa y con una compatibilidad más fuerte. El sistema se puede utilizar tanto para familias, como para comunidades, villas, comercios, urbanizaciones, etc.

Se recomienda leer detenidamente las instrucciones para facilitar una mejor utilización y funcionamiento del producto para obtener el mejor rendimiento.

*No se notificará de cualquier posible cambio en el funcionamiento del producto. Si se quieren conocer las últimas características, contactar con el profesional correspondiente.* 

# **ÍNDICE**

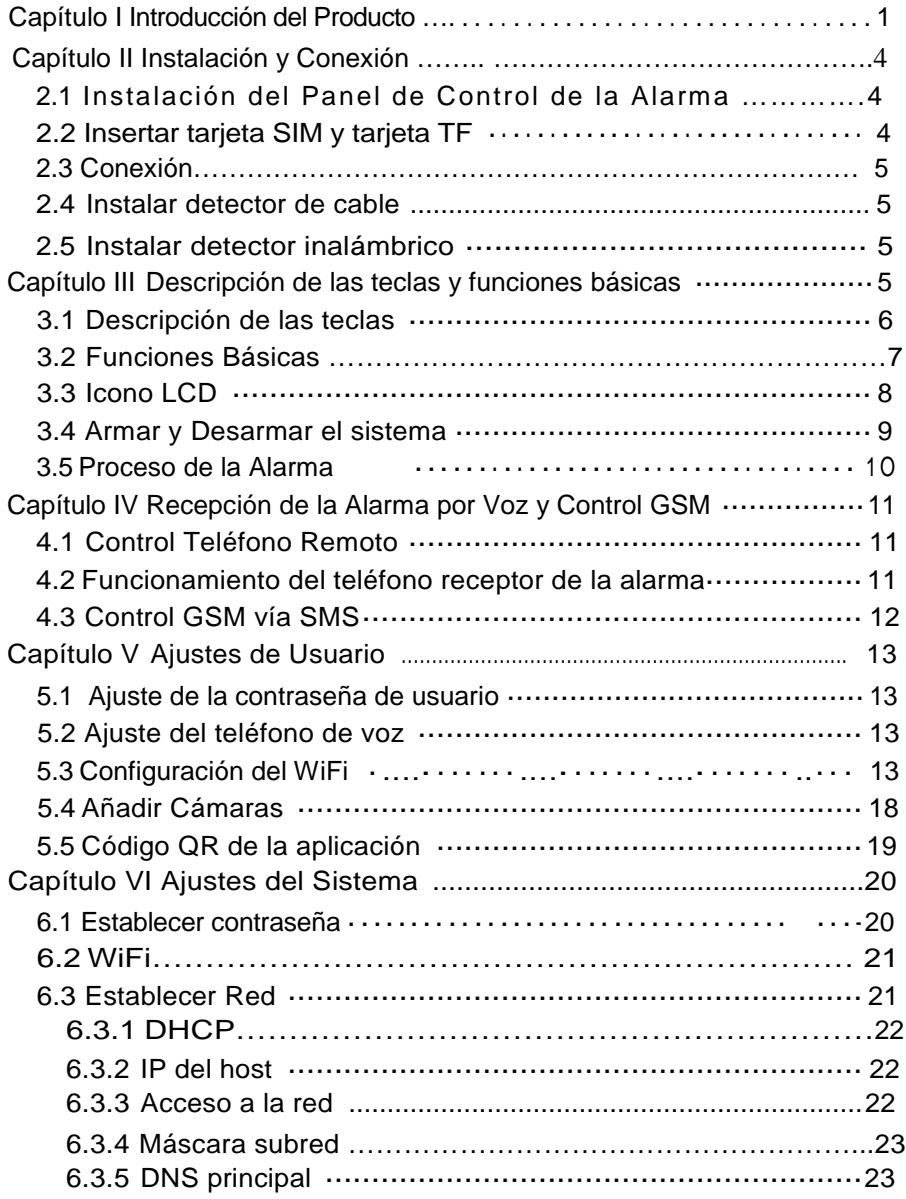

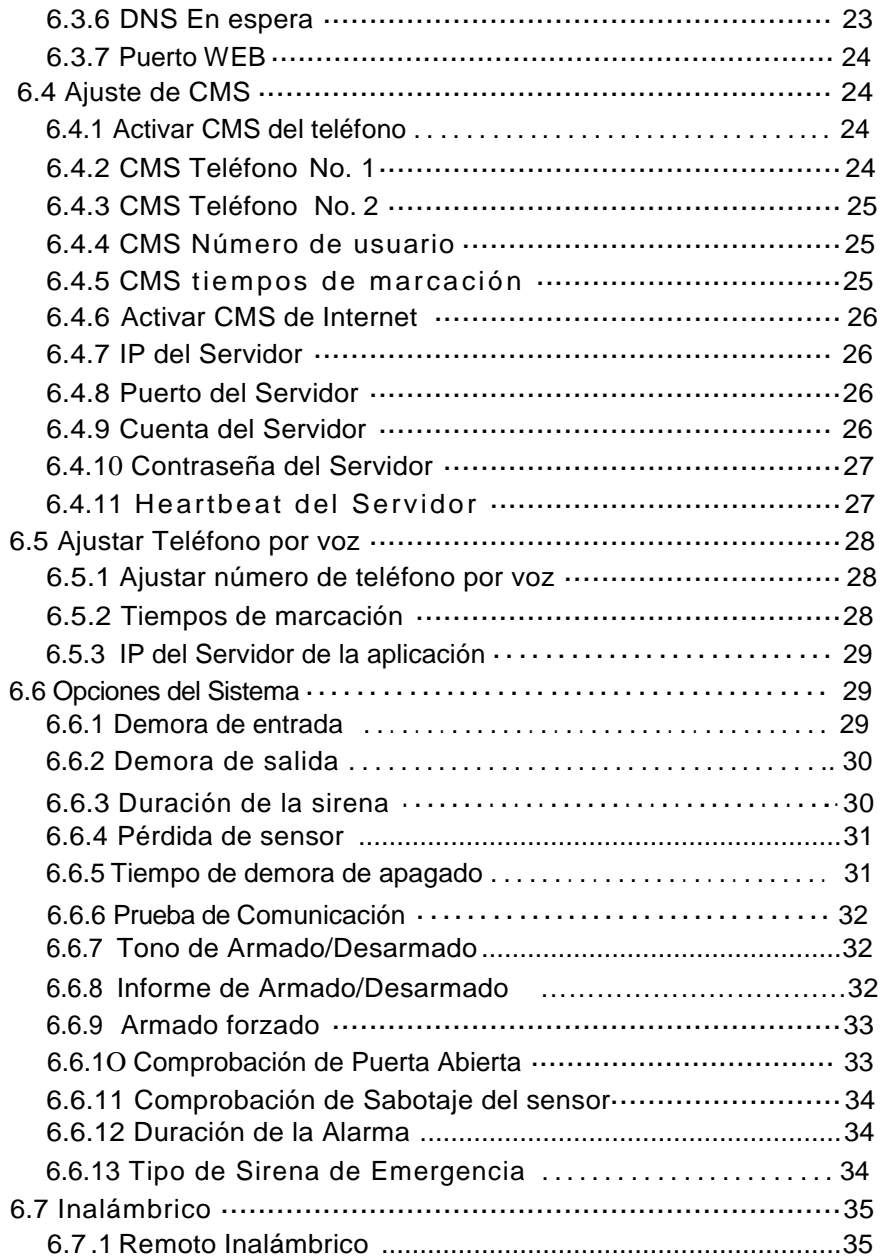

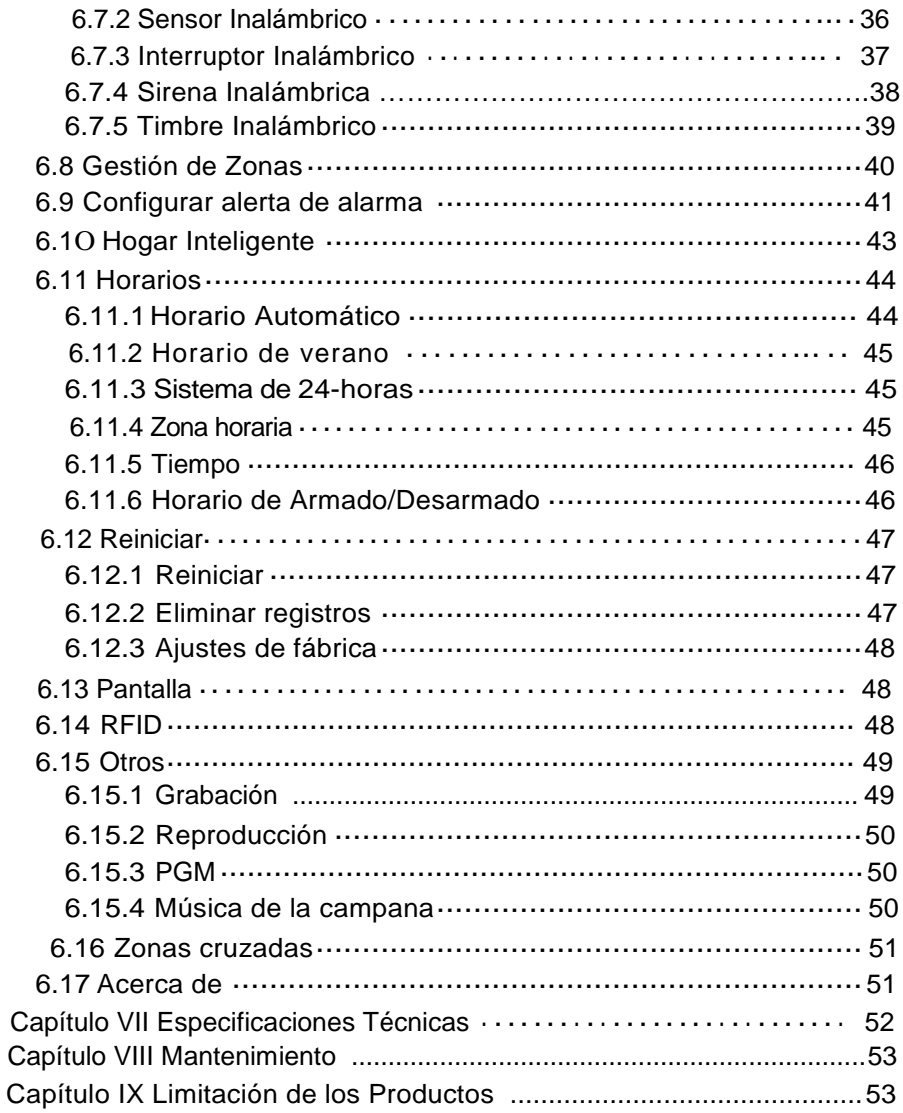

## **Capítulo I Introducción del Producto**

1 . Modo de alarma: con red Internet y alarma de red GSM, red GSM con función GPRS, armado y desarmado remotos a través de CMS o SMS, protocolo CID, notificación por SMS, la prioridad de la red de Internet y la red GSM es opcional. 2. Con una nuevo color de pantalla, botones totalmente táctiles, pasos de la

- pantalla gráfica LCD, estado de trabajo, proceso de alarma fácil e intuitivo.
- 3. Los mensajes de funcionamiento totalmente en inglés: todas las operaciones tanto remotas como locales, información de alarma, vista de registros de eventos.
- 4. Conexión GSM y teléfono de voz con función de intercomunicación.

5. Toda la información de la alarma se puede programar de 16 maneras.

6. Modo sueño: en este estado, todas las luces, la luz de fondo de la pantalla LCD, la voz y tono de avisos están desactivados.

7. El panel de alarma en estado inactivo es equivalente a un teléfono móvil, se puede llamar a través de la red GSM para consultas de saldo.

8. 8 grupos de zonas asociadas, pueden reducir eficazmente una falsa alarma o para otras funciones.

9. Salida PGM: con un puerto de salida programado, seguido por 5 tipos de salida de eventos de alarma.

10. El sonido del timbre opcional: 1.Ding Dong 2. Bienvenida

11. Operaciones por teléfono remoto: marcando por teléfono, después de la verificación de la contraseña, se puede armar, desarmar, escuchar en el lugar, consultar el estado del sistema y controlar los interruptores eléctricos y otras operaciones.

12.Alarma por voz: cuando se activa la alarma del panel, se enviará, automáticamente, un informe con la información de la alarma a los números de teléfono de los usuarios predeterminados para poder controlar remotamente el panel una vez introducidas las contraseñas de usuario.

13.32 zonas inalámbricas, cada zona inalámbrica se puede codificar automáticamente o manualmente a través del teclado y de la web.

14. 8 zonas cableadas, el usuario puede establecer el tipo de circuito y la velocidad de respuesta, soporte N.O,N.C.

#### Manual de Usuario

15. Permite registrar 8 remotos inalámbricos, 17 interruptores electrónicos, 1 timbre inalámbrico e ilimitado para la cantidad de sirenas inalámbricas de una vía, 16 etiquetas RFID.

16. 6 sígueme telefónico # (alarma por voz que recibe el teléfono #), 2 para CMS, 4 para recepciones de alarma privada.

17. Funciones de Inspección de estado: activar la grabación y consultar los mensajes de eventos de alarma 512, así como cuando se produjo la alarma antisabotaje, la alarma del detector, la línea telefónica desconectada, armado, desarmado, configuración del sistema, batería de bajo voltaje, etc. Y también se puede consultar el número de zona y el tipo de alarma.

18. Sincronización de armado/desarmado: 4 grupos de sincronización horaria de armado y desarmado.

19. Control de los interruptores eléctricos: el usuario puede encender o apagar remotamente los interruptores a través del teléfono o SMS, también se puede controlar manualmente a través del panel de alarma local.

20. Zonas programables: ajustes de fábrica para cada tipo de zona. Los usuarios pueden modificar todos los tipos de zona de acuerdo a las necesidades actuales.

21. Reloj: reloj calendario totalmente automático incorporado ajustado a la hora local.

22. Gestión de acceso mediante contraseña: el panel tiene una contraseña de administrador y 16 constraseñas de usuario. La contraseña del administrador, principalmente para que los administradores del sistema configuren el sistema de alarma; las contraseñas de usuario para que éstos puedan utilizar en el día a día tales operaciones remotas de armado /desarmado. Tanto la contraseña del administrador como la de usuario se pueden modificar libremente.

23. Para alarmas de red CMS, dependiendo del número de usuarios, el usuario puede establecer cuatro códigos de usuario (número de cuenta).

24. Identificación del tipo de zona: una vez que se ha disparado una alarma, el número de zona de alarma que aparece en la pantalla LCD del panel también puede enviar el informe detallado a CMS que incluye las ubicaciones de la alarma y los tipos de zona.

#### Manual de Usuario

25. Modo alarma: uso independiente unifamiliar a través de la alarma de teléfono ordinario; también se puede conectar a Internet con el centro de alarma a través de la alarma del ordenador. El centro de alarma se reconoce automáticamente y es compatible con la alarma del teléfono ordinario.

26. Alarma de sabotaje: si se corta el cable entre los detectores cableados y el panel se disparará la alarma.

27. Función anti-sabotaje: Cuando alguien, deliberadamente, desmonta el panel, se activará la alarma cuando se dispare el interruptor de sabotaje situado en la parte posterior del panel.

28. Test de comunicaciones CMS: El panel enviará un mensaje a CMS en el intérvalo de tiempo preestablecido para inspeccionar si la comunicación es normal.

29. Opciones de sirenas: Sirena incorporada, sirena externa cableada, sirena inalámbrica. Todas las sirenas se pueden programar como activadas/desactivadas cuando hay alarmas.

30. El ajuste del volumen del altavoz: total de 7 niveles, el volumen se ajusta con las teclas de flecha del panel.

31. Función del repetidor inalámbrico: se puede ampliar la distancia entre el detector y el panel agregando un repetidor inalámbrico de nuestra empresa.

32. Aviso de batería baja del detector inalámbrico: los detectores enviarán un informe de estado al panel cada 1-3 horas, el número de zona correspondiente y el símbolo de voltaje de la batería aparecerán n en la pantalla LCD y también se reportarán a CMS.

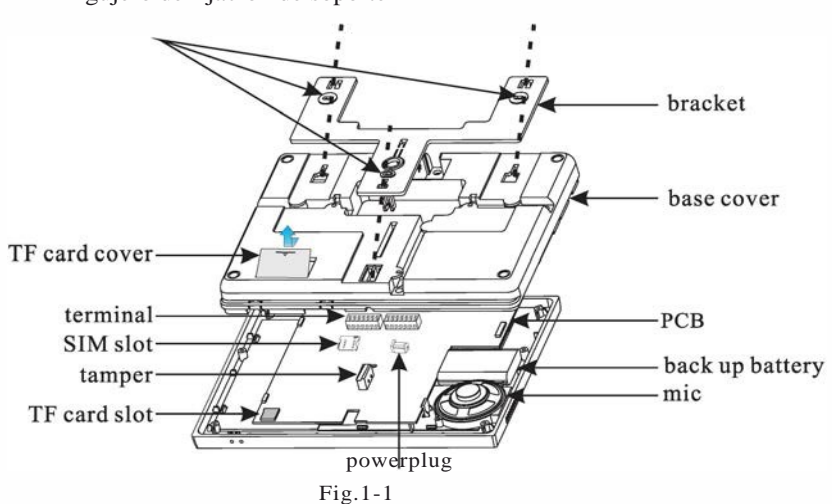

Agujero de fijación de soporte

## **Capítulo II Instalación y Conexión**

### **2. 1 Instalación del panel de control de la alarma**

1. Fijar el soporte a la pared y colgar el panel en el soporte.

Por favor, consultar los siguientes pasos:

A. Presionar el soporte hacia arriba para aflojar y quitar el soporte, como en la Fig. 2-1

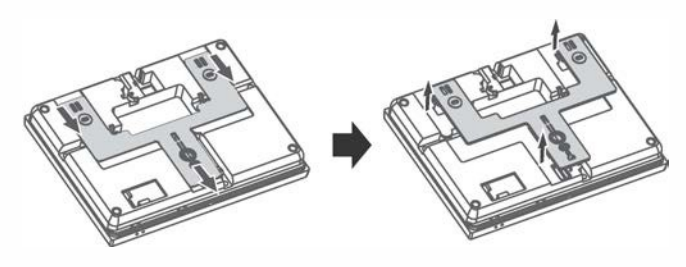

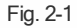

B. Utilizar tornillos para asegurar el soporte a la pared

C. Alinear el panel con el soporte, colgarlo en la pared y empujarlo hacia abajo con fuerza, como en la imagen.

1.No se pueden colocar objetos de metal grandes cerca del panel para que no afecte a la señal inalámbrica.

2.Asegurarse de colocar el panel dentro del alcance inalámbrico de todos los accesorios inalámbricos, incluídos los ocultos.

#### . **2.2 Insertar tarjeta SIM y tarjeta TF** *(*

G)Insertar la tarjeta SIM con el panel apagado y con el disco hacia abajo, a continuación insertar la tarjeta SIM en la ranura según se muestra en la Fig 2-3 (í) Instalación de la tarjeta TF A.Quitar la cubierta frontal; B. Insertar según la fig. 2-4.

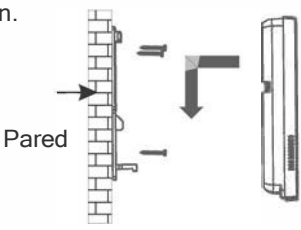

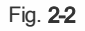

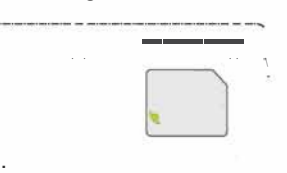

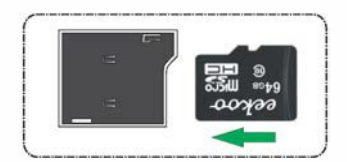

**2.3 Conexión** (Las zonas cableadas son compatibles con los detectores N.O.N.C) según muestra la imagen

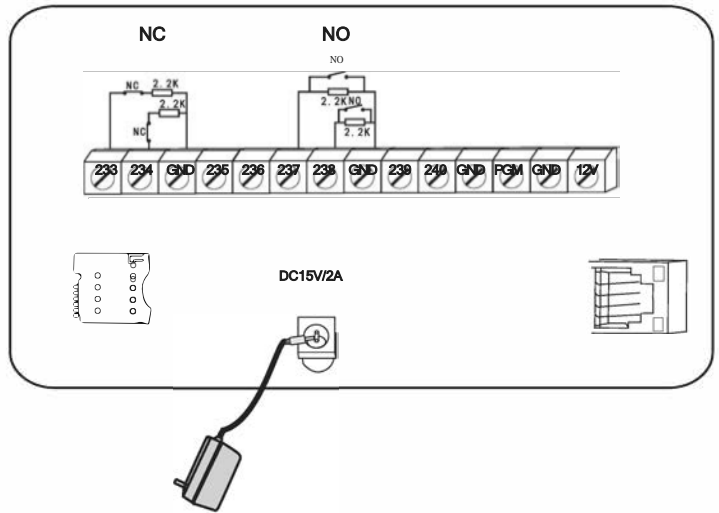

Aquí solo se introducen las zonas 33,34,37,38. Para las otras zonas, consultar lo anterior.

### **2.4 Instalar un detector cableado**

2.4.1 Por defecto, las zonas cableadas está desactivadas. Cuando se utilizan zonas cableadas, en primer lugar hay que activar las zonas. Cuando las zonas cableadas están en conflicto y los usuarios intentan armar el panel, éste emitirá un aviso de voz "Operación fallida, Zona en conficto". El número de la zona aparecerá también en la pantalla LCD. En ese momento, no se permite armar el sistema a menos que se fuerce el armado.

2.4.2 El panel de control tiene una potencia de 15V, 100mA para los detectores. La corriente max. es de 100mA. No exceder de los 100mA. De lo contrario, utilizar una fuente de alimentación adicional.

### **2.5 Instalar un detector inalámbrico**

2.5.1 Según el manual del detector, instalar el detector codificado a 150 metros del panel de control. Realizar la prueba de recorrido y asegurarse de que el detector funcione correctamente con el panel de control.

2.5.2 Función de repetidor inalámbrico: (artículo de producto No.PB-205R) cuando el detector inalámbrico está demasiado lejos del panel o éste no recibe la señal del detector inalámbrico, se puede elegir el repetidor inalámbrico para lograr la transmisión de la señal inalámbrica.

## **Capítulo III Descripción de las teclas y Operaciones básicas**

### **3.1 Descripción de las teclas**

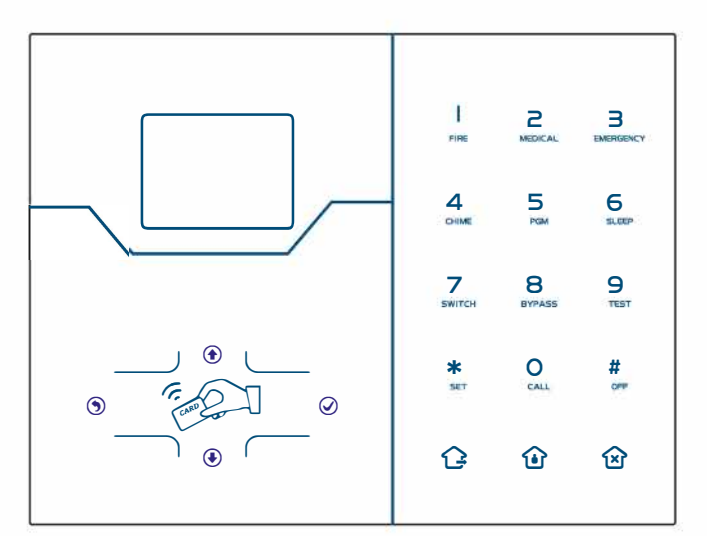

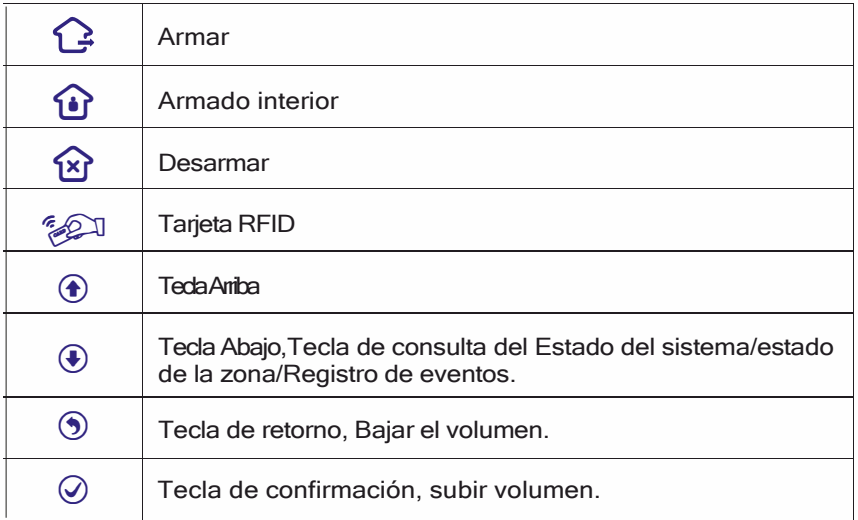

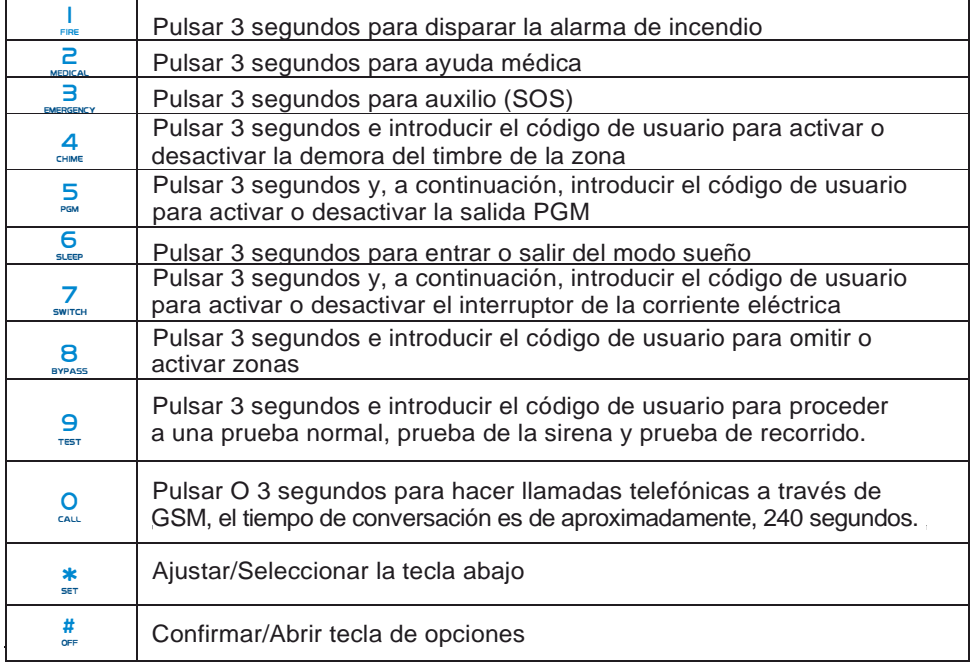

Modo sueño: todos los indicadores LEO, luz de fondo, voz, tono de recordatorio se desactivarán en el modo sueño. El panel saldrá automáticamente del modo sueño cuando los usuarios introduzcan la configuración del sistema o cuando se produzca una alarma.

Omitir zona: zonas omitidas significa zonas desactivadas. Las zonas omitidas se cancelarán cuando los usuarios desarmadon los sistemas en estado de armado interior o armado.

Prueba de comunicación: Para probar si la comunicación entre el panel y CMS es normal.

Prueba de la Sirena: Para probar si la sirena funciona normal.

Prueba de recorrido: Para probar si los detectores están funcionando normalmente con el panel y la alarma.

### **3.2 Operaciones básicas**

Contraseña del Administrador predeterminada: 012345

16 Contraseñas de usuario, La nº.01 predeterminada es 1234. No.02-16 de las contraseñas de usuario están en blanco y no se puede introducir la configuración del usuario hasta que éste establezca la contraseña.

.,

**Disarm:** User password [1234]+Disarm key  $\widehat{X}$ 

**Home arm:** Home arm key  $\mathbf{\Omega}$ 

**Arm:** Arm key 0

**Event log:** Press Down key  $\left(\frac{1}{2}\right)$  to choose event log +  $\mathcal{Q}$ 

**Shutdown operation:** AC power-off state( $\left(\frac{1}{2}$  press and hold for more than 3 seconds) + user password  $[1234]+ |$ #

**Enter system setting:**  $\vert * \vert$  Press and hold for more than 3 seconds + user  $NO.(01) + user password (1234) + | #|$ 

**Enter user setting:**  $\mathbf{[*]}$  Press and hold for more than 3 seconds + user  $NO.(01) + user password (1234) + | #$ 

**Zone inspection:** Do not inspect wired zones within one minute of panel power up. **Notice:** Only under disarm status of panel, enter system settings and user settings.

### **3.3 Iconos LCD**

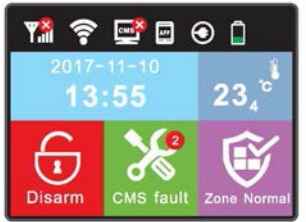

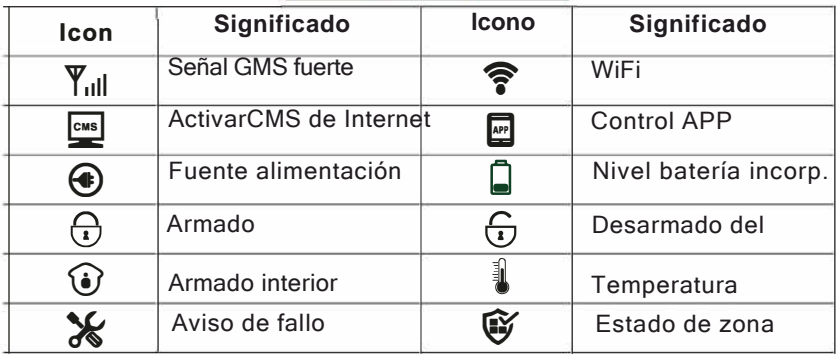

**1.Pantalla de fallo del sistema:** el icono **"Q"**indica que la función ha fallado. P. ej. WiFi desconectado aparecerá el icono " $\mathbf{\widehat{P}}$ ", si el WiFi está conectado aparecerá "". " Ste es el icono de fallo, si hay dos fallos aparecerá "

**2.Pantalla de fallo de zona:** Cuando falla la zona, el icono de estado de zona de la esquina muestra el número de fallos de zona, el texto debajo del icono muestra el fallo. Cuando se elimina el fallo, el icono muestra "zona normal".

Los detalles de los fallos se pueden consultar introduciendo los ajustes de usuario..

Cuando se desarman la alarma del panel y el usuario, la pantalla aún muestra la alarma de zona, por favor volver a desarmar, y la pantalla mostrará zona normal.

### 3.5 **Armar y Desarmar el sistema**

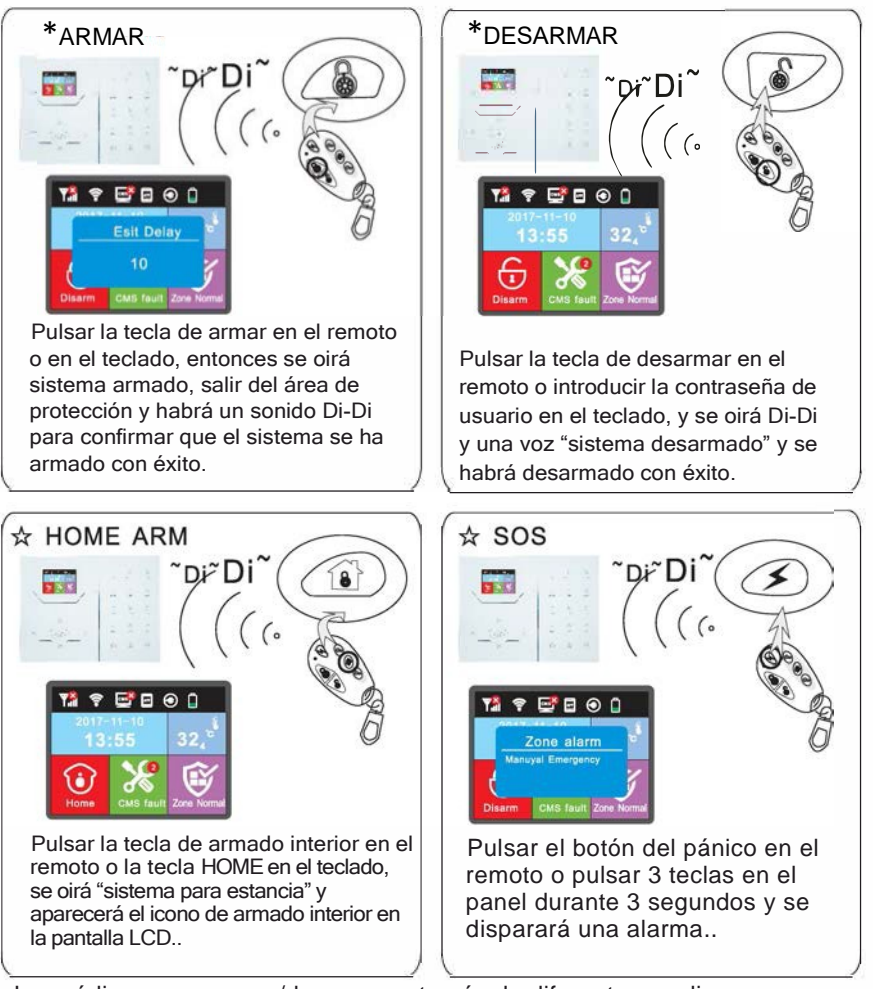

Los códigos para armar/desarmar a través de diferentes medios: Armar/desarmar vía controladores remotos: 1-8 remotos---#40-47 Armar/desarmar vía códigos de usuario:1-16 códigos de usuario--#01-16 Armar/desarmar via llamada telefónica:1-4 Nº tfno. Usuario---#50-59 Armar/desarmar via CMS: #60 Armar/desarmar vía temporizador automático o tecla de zona--#80-81 Armar/desarmar vía tarjeta RFID: #20-39 Armar/desarmar vía Página WEB: #70 Control desconocido: #90

### **3.5 Proceso de la Alarma**

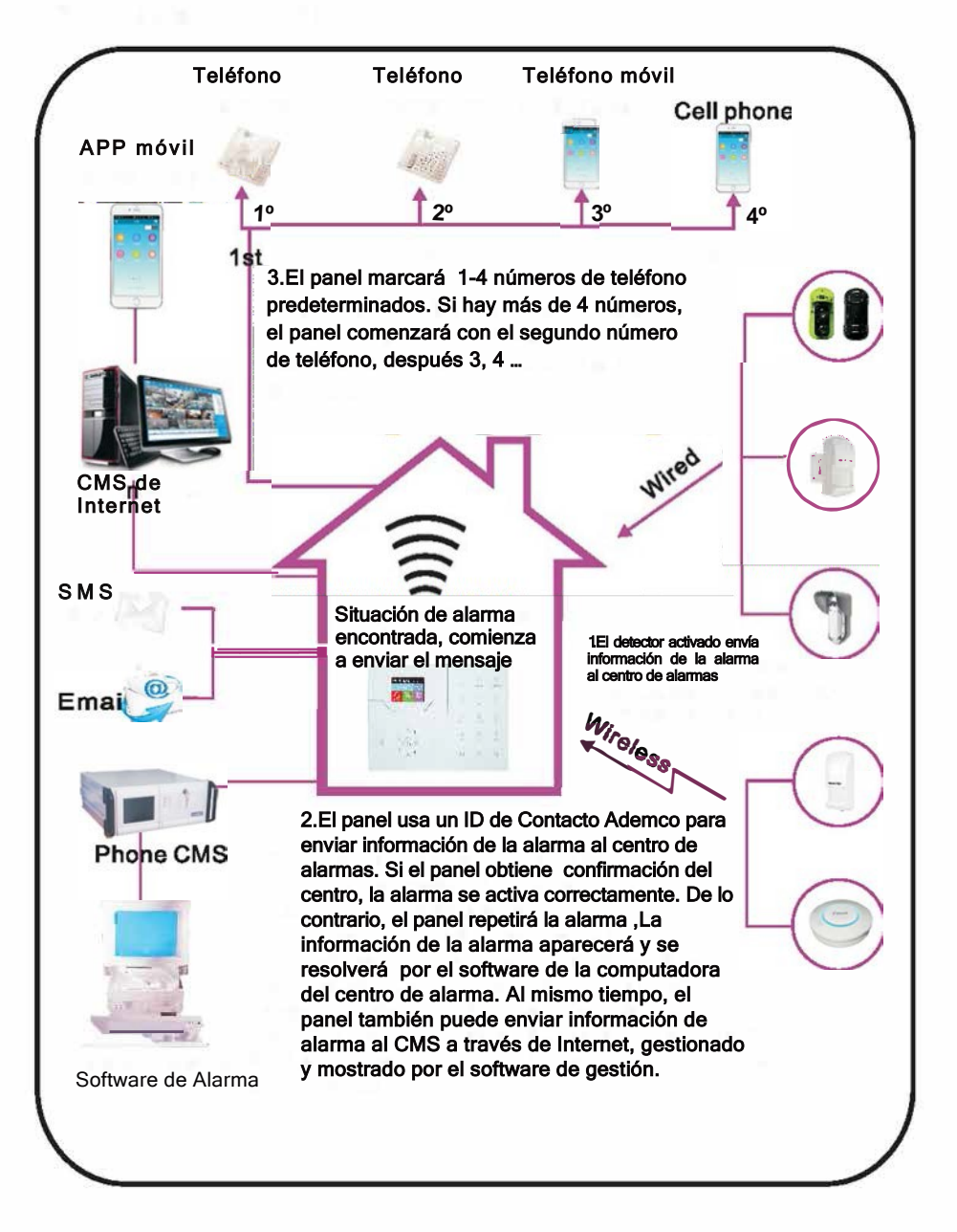

## **Capítulo IVRecepción de alarma por voz y control GSM**

### **4.1 Control de teléfono remoto**

El usuario hace una llamada telefónica al No. GSM del panel de control de la alarma. Se conecta directamente al panel de control de la alarma, de acuerdo con el mensaje de voz para introducir la contraseña del usuario como se muestra a continuación.

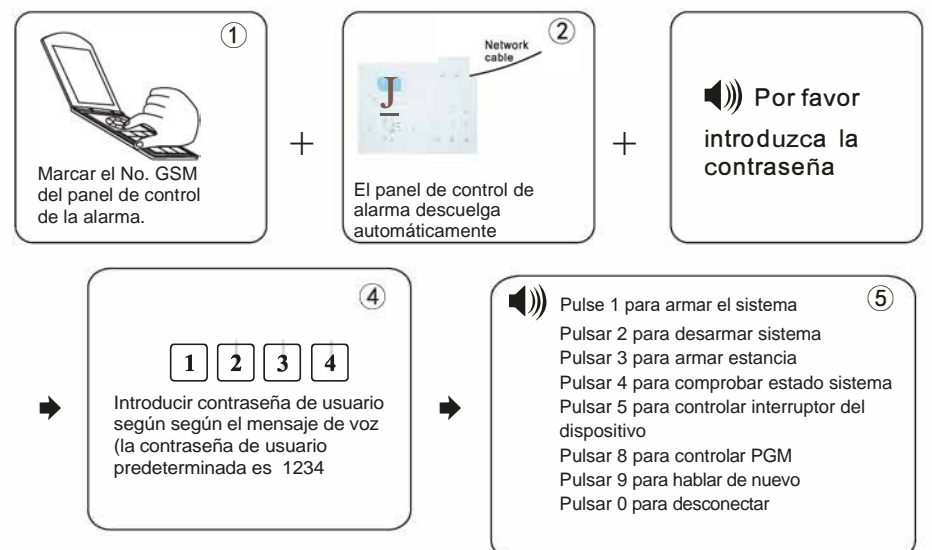

### **4.2 Funcionamiento del teléfono receptor de alarma**

Cuando hay una alarma, el panel marcará el número de teléfono predeterminado por voz, cuando el usuario descuelga oirá el mensaje de voz como se indica a continuación. Si no pulsar 1 para cancelar la alarma o pulsar 4 para desarmar el sistema después de descolgar. El panel llamará a otros nºs. de teléfono predeterminados por voz.

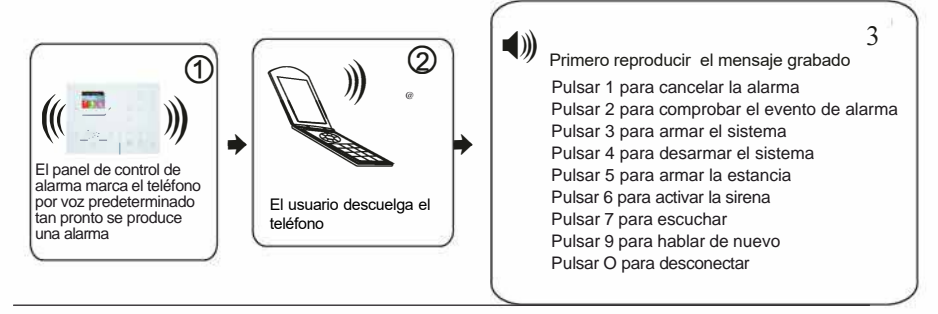

### **4.3 Control GSM vía SMS**

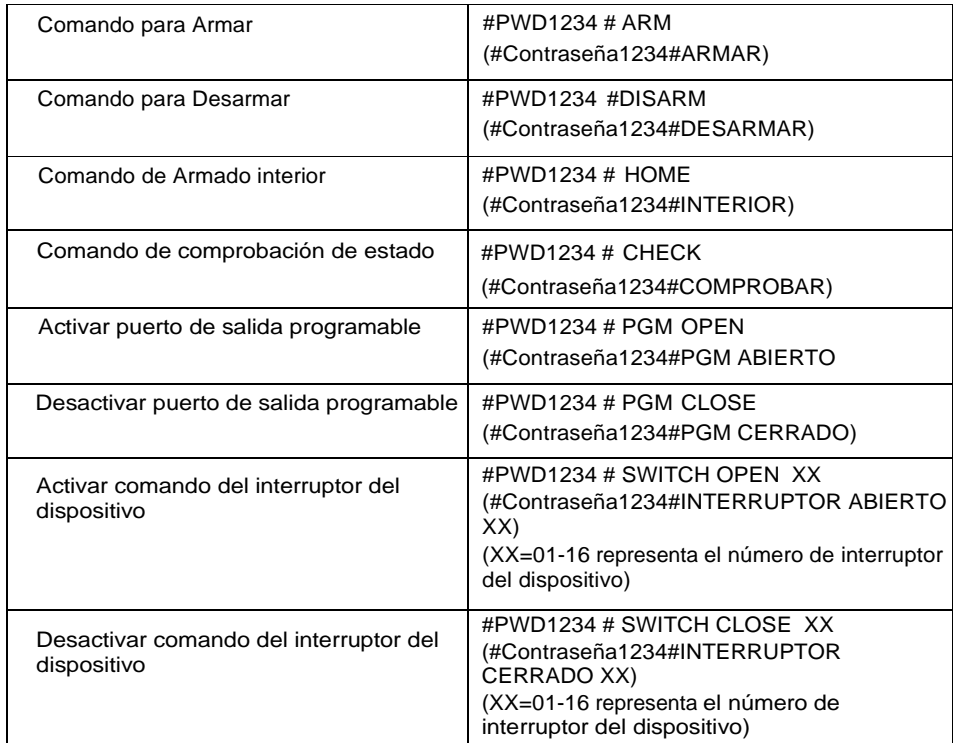

*Nota:*

- 1. El código de usuario predeterminado es 1234, cuando se arma correctamente, hay respuesta automática por SMS "armado correctamente", si la contraseña es correcta y el comando no es correcto, el SMS de respuesta es " operación fallida", si la contraseña no es correcta, no SMS de respuesta.
- 2. "Para Activar/desactivar el interruptor del dispositivo #PWD1234 # SWITCH OPEN XX(Ol-16*)*XX es para el número de serie del interruptor eléctrico de 01-16, hay espacio entre "OPEN" (ABIERTO) y "XX".

## **Capítulo V Ajustes de Usuario**

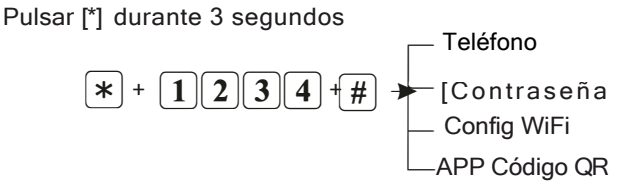

### **5.1 Ajustar Contraseña de Usuario**

Por ejemplo: establecer la contraseña de usuario nº 2 en 5678

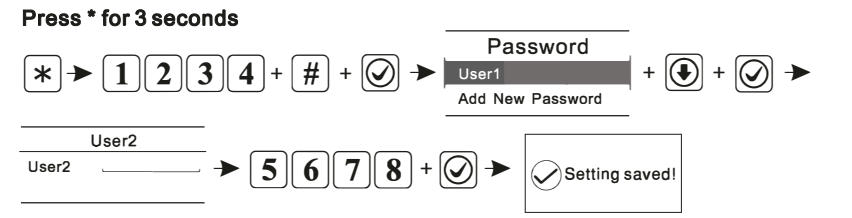

*Nota: Se pueden introducir 16 contraseñas de usuario correspondientes a las contraseñas No. desde la 01 a la 16. Solo la contraseña No. 1 puede introducir los ajustes de usuario.*

### **5.2 Ajustar teléfono por voz( ver apartado 6.4)**

### **5.3 Configuración Wifi**

Escanear y descargar la aplicación en el teléfono inteligente (Smart phone) antes de la configuración del wifi.

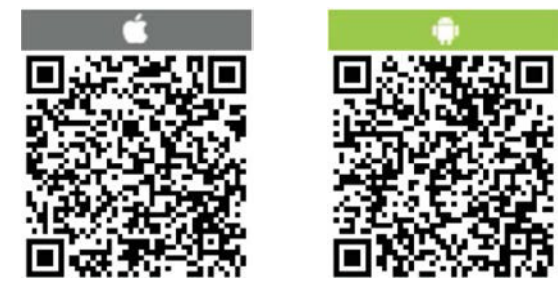

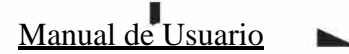

**El panel se conecta a la red WiFi a través de Configuración inteligente (SmartConfiguration) y Hotspot. Las operaciones siguientes tomarán la aplicación android como ejemplo.** 

**La versión IOS es similar siguiendo los siguientes pasos.** 

#### **Configuración inteligente (SmartConfiguration)**

#### Paso 1.Configuración de Wifi

 mantener pulsado el \* durante 3 segundos, mensaje de voz: por favor,  $\ast$ 

introducir contraseña, introducir صال العالم عليه العالمين + صال العالمين + صال العالمين ) + صال ال<br>para acceder a (smart config) y activar el modo configuración del teléfono inteligente (smart pone), pulšář [config wifi]-[color scřeen host]<br>(host pantalla en color),marcar la interfaz [configuración del dispositivo] .<br>Introducir el nombre y contraseña del WIFI, pulsar [comenzar config]. Cuando<br> \*\* en el panel. La configuración del Wifi se ha realizado correctamente. Ver las fig 5-1 a 5-3.

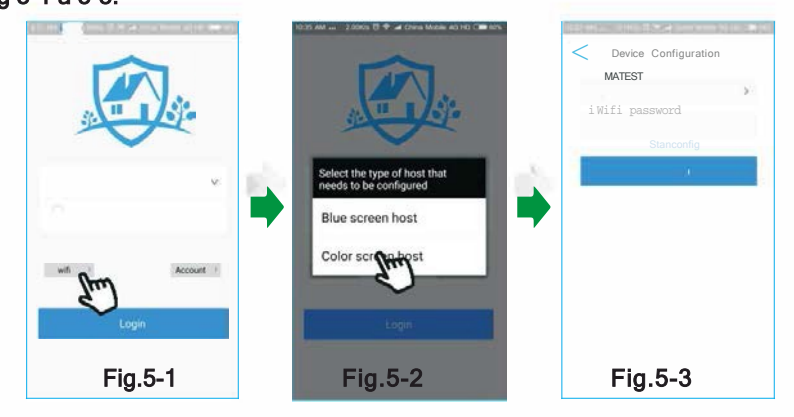

*Atención: La fig. 5-4, el proceso de configuración del wifi para la aplicación no notificará "configuración wifi correcta". El usuario tendrá que salir de la interfaz de configuración desde la aplicación.* 

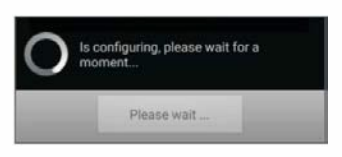

#### Step 2.Escaneo Para registrar entrante en el escrito Fig.5-4

mantener pulsado el panel  $\vert \mathcal{K} \vert$  durante 3 segundos, mensaje de voz: por favor introducir contraseña, entrada 1234# introducir ajustes de usuario. Seleccionar [código QR] y aparece en LCD, pulsar **[Cuenta][añadir][escanearQR], a continuación se escanea el código QR del host y crea una cuenta para iniciar sesión (ver fig. 5-5,5-6,5-7 ,5-8)** 

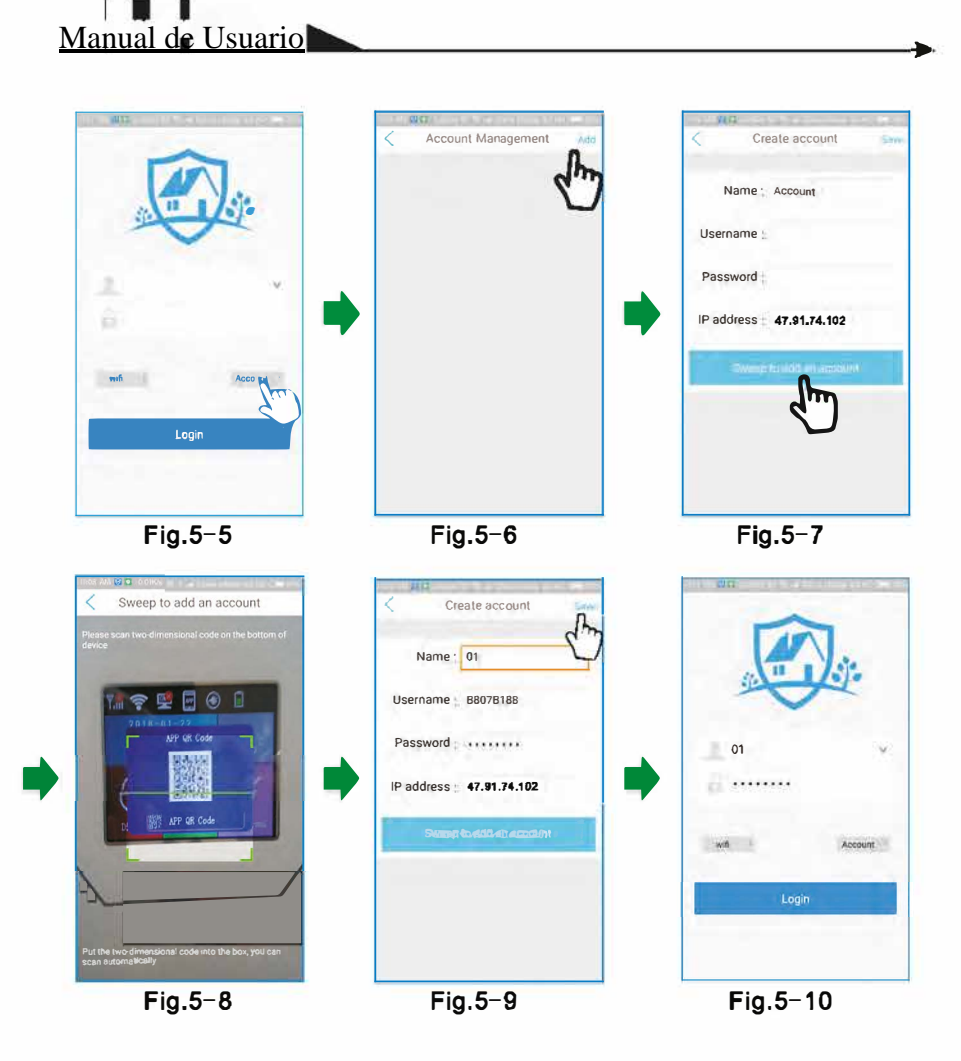

#### **Paso 3. Añadir Dispositivos**

**Entrar en la página principal desde la aplicación. Los usuarios pueden añadir cámaras IPC y dispositivos inalámbricos escaneando la etiqueta .del código QR de las cámaras y dispositivos. Ver fig**

### **Configuración del Hotspot Entrar en modo AP**

 **Paso 1. Activar el modo AP desde el Host.** 

**Mantener pulsado**  $\ast$  **durante 3 segundos** 

+� +���+� <sup>+</sup> 0 **� para activar el modo AP. El usuario obtendrá los datos AP de la pantalla como la fig 5-11**

**Nombre AP: WIFI\_PANEL Contraseña AP: B996DADO Cuenta APP: admln Contraseña APP: 012346 IP del Servidor: 192.168.1.1 Puerto del Servidor: 18084**

Fig.5-11

Paso 2. Conectar el teléfono inteligente (smart phone) a "WIFI\_PANEL <sup>n</sup> e introducir la contraseña indicada en contraseña AP.

Paso 3. Iniciar sesión desde la aplicación y crear una nueva cuenta, introducir los datos AP según la fig 5-13 y guardar la cuenta actual y, a continuaciom, iniciar sesión.

Atención: La cuenta de la aplicación corresponde a la ID ya que la cuenta actual solo puede conectar remotamente el host en la red LAN. El teléfono y el host tienen que estar en la misma red WIFI.

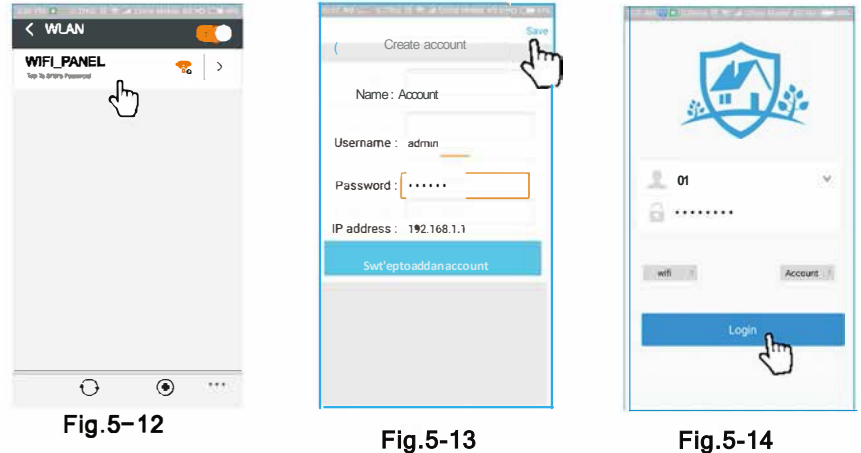

Paso 4. Iniciar sesión en la cuenta P2P

Pulsar [ajustes] [Centro] [Plataforma de alarmas de relés] para obtener la cuenta P2P.La contraseña puede ser editada.

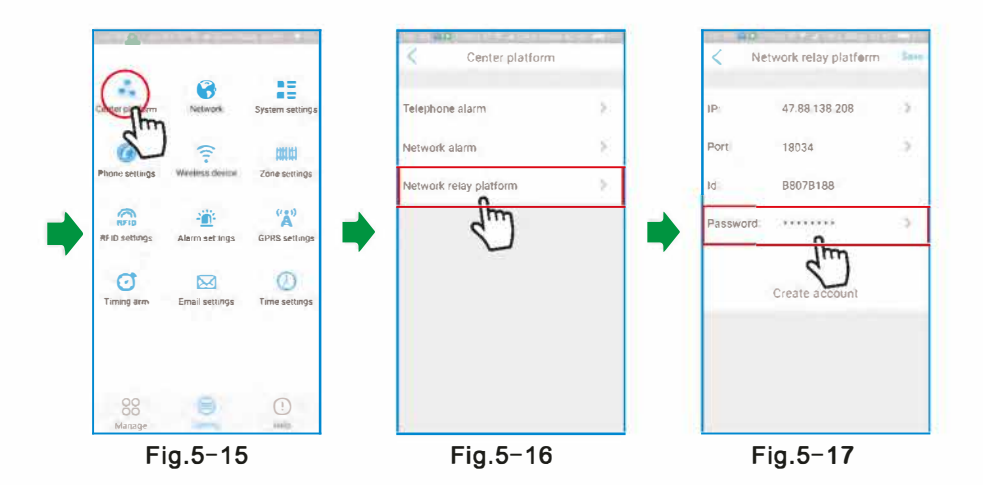

**Paso 5. Conexión del Host Via Wifi**

**Pulsar [red] [ajustes del WiFi] introducir el nombre y contraseña del WIFI**

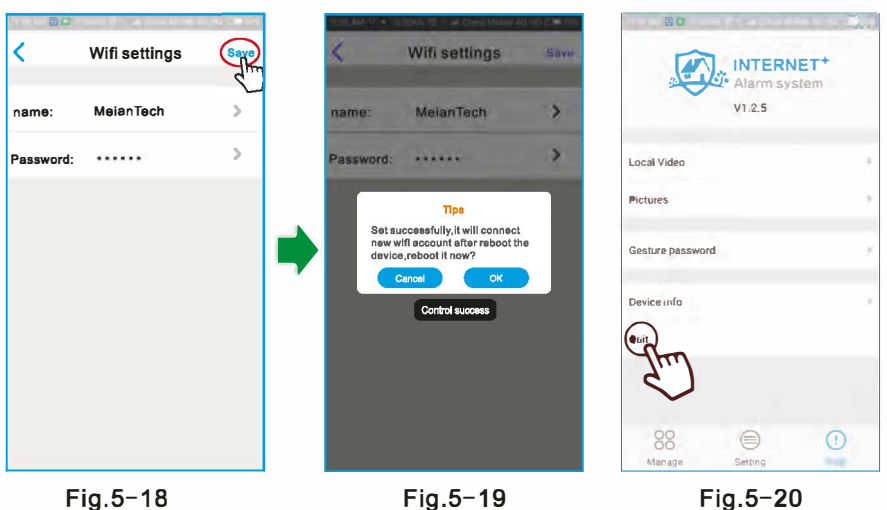

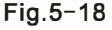

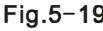

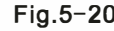

**Paso 6. Iniciar sesión Via Cuenta P2P**

 **Crear una nueva cuenta e introducir los datos de la plataforma de alarmas de relés y guardar. Cambiar el teléfono inteligente (smart phone) vía red 3G/4G .para iniciar sesión de nuevo**

### **Atención:**

**1.Dirección IP del host: cuando el inicio de sesión de la aplicación del teléfono inteligente (smart phone) falla con la conexión LAN, la configuración predeterminada del host activa la función DHCP. Comprobar si se modificó la dirección IP del host. El inicio de sesión de la aplicación del teléfono inteligente (smart phone) se hace con la cuenta P2P sin incidencias.**

**2. El panel en modoAP, la aplicación soloinicia sesiónconuna cuenta tipoAP. Si los usuarios necesitan tener conectadas más cuentas de la aplicación del teléfono inteligente (smart phone) , utilizar la plataforma de alarmas de relés y la plataforma de alarmas de red.**

**3.La IP y la cuenta de la plataforma de alarmas de red la facilitan los operadores.**

**4.La mayoría de los ajustes del host se tienen que reiniciar para que tengan efecto.Intentar reiniciar el sistema una vez que se haya configurado.**

#### **5.4 Añadir Cámaras**

Según se muestra en las Fig. 5-21, Fig. 5-22, Fig. 5-23, entrar en la interfaz de añadir cámaras. La información del dispositivo se puede introducir manualmente. Buscar el dispositivo y escanear el código del dispositivo a añadir para añadir la cámara de las tres formas siguientes**:** 

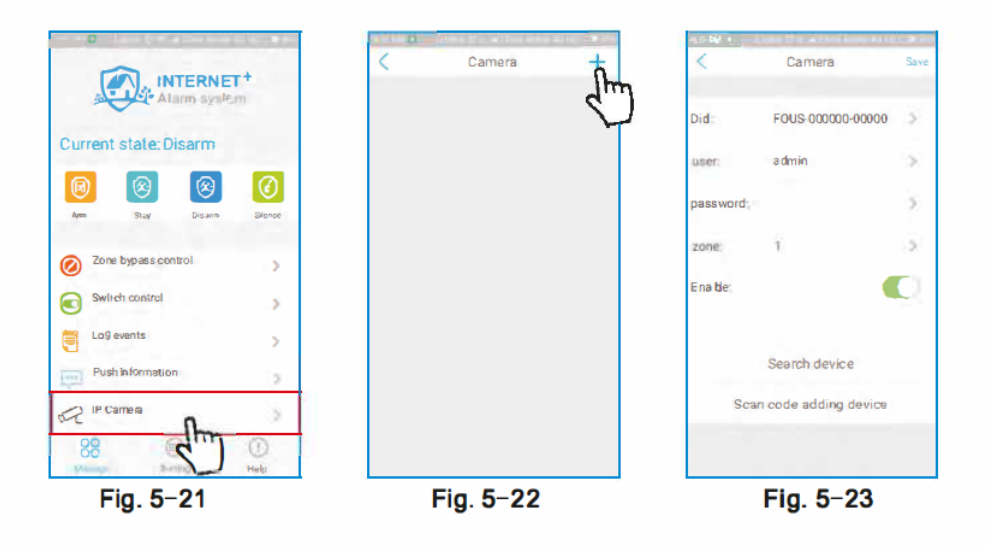

**Introducir manualmente: Hacer click en el campo de entrada para accede a la interfaz de entrada, a continuación, hacer click en Guardar;** 

**Buscar dispositivo: Hacer click en buscar dispositivo para acceder a la interfaz de búsqueda automática. Y la cámara tiene acceso a la alimentación y a Intenet. Escanear código del dispositivo a añadir: Escanear el código QR situado en la parte inferior de la cámara (se pueden añadir un máximo de 8 cámaras), según se muestra en las Fig. 5-24 y Fig. 5-25.**

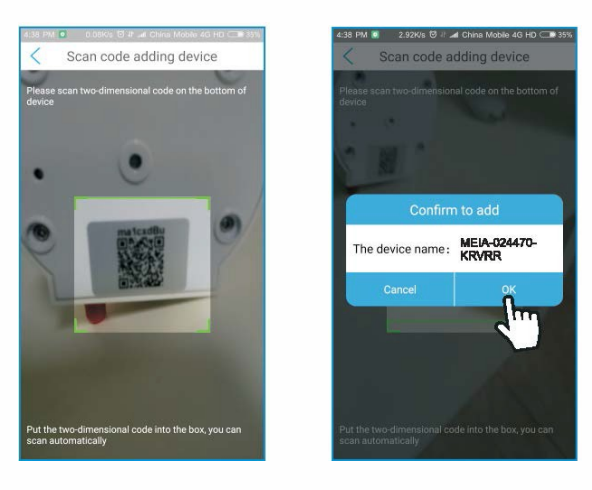

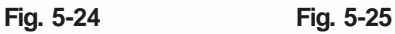

### **5.5 Código QR de la Aplicación**

**El Código QR de la aplicación solo para el panel de alarma. Añadir una cuenta de inicio de sesión escaneando el código QR.** 

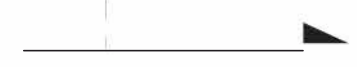

## **CapítuloVI Ajustes del Sistema**

Pulsar[\*]durante 3 segundos, mensaje de voz: "por favor, introducir contraseña"

$$
\boxed{*} + \boxed{0} \boxed{1} \boxed{2} \boxed{3} \boxed{4} \boxed{5} + \boxed{4} \rightarrow
$$

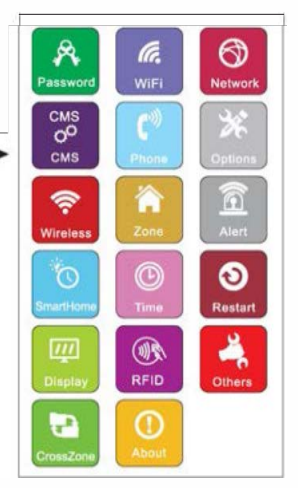

### **6.1 Establecer contraseña**

Pulsar[\*]durante 3 segundos, mensaje de voz: "por favor, introducir contraseña"

 $\mathbf{R} \setminus \mathbf{0}$   $\mathbf{1}$   $\mathbf{2}$   $\mathbf{3}$   $\mathbf{4}$   $\mathbf{5}$   $\mathbf{H}$   $\mathbf{6}$   $\mathbf{6}$  se pueden realizar las siguientes operaciones+

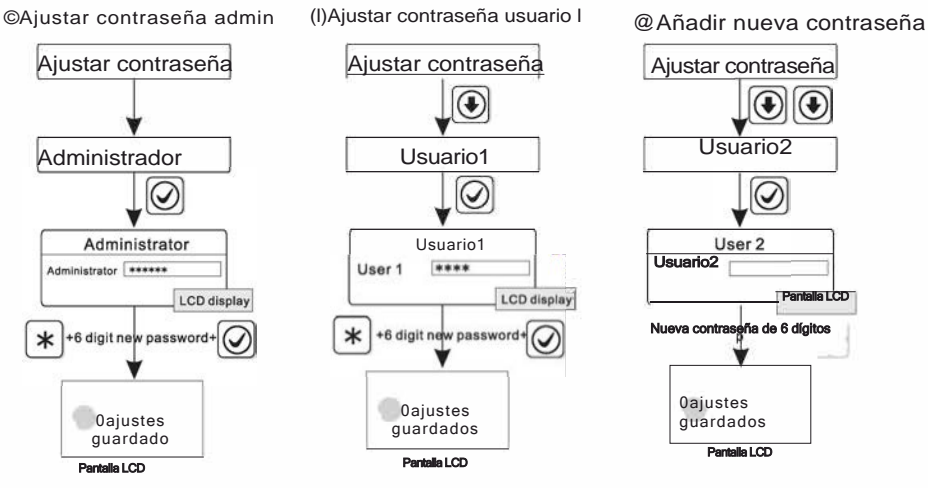

*Nota: Los ajustes de contraseña incluyen contraseña de usuario y contraseña de administrador. La contraseña de usuario se utiliza principalmente para desarmar el sistema, es una clave privada para el control remoto. La contraseña del administrador es la única contraseña para configurar el sistema.*

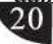

2.La contraseña del administrador es de 6 dígitos, la de usuario de 4 dígitos; se pueden establecer 16 contraseñas de usuario correspondientes a las contraseñas Nºs desde 01 a 16, pero las contraseñas Nº 02-16 no pueden introducir los ajustes de usuario.

Por ejemplo: Establecer la contraseña del admin como 888888

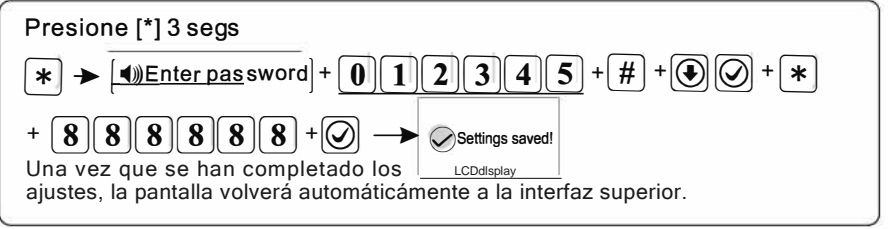

*Nota: l. Lo anterior basado en una operación correcta; si se produce una operación incorrecta, volver a pulsar la Tecla para volver al menú anterior.*

*2. La contraseña del admin predeterminada es 012345, la contraseña de usuario es 1234. Si se ha modificado la contraseña, aplicar la nueva contraseña.* 

### **6. 2 WiFi**

Pulsar [\*]durante 3 segundos, Mensaje de voz " por favor, introducir contraseña"

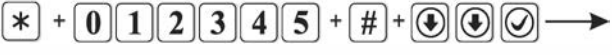

El método de conexión del WiFi se describe en "5.3 config del WiFi".

### Config Inteligente Entrar en modo AP Salir de modo AP

### **6.3. Establecer Red**

Pulsar [\*]durante 3 segundos, mensaje de voz "por favor introducir contraseña"

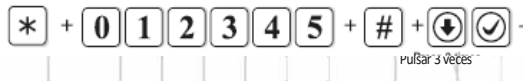

*Nota: Solo se pueden ajustar el IP del host, acceso,* 

*mascara subred y DNS cuando DHCP está desactivado..*

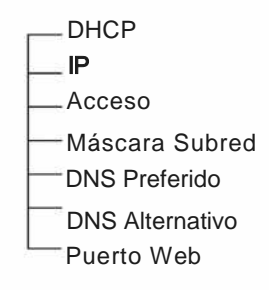

#### **6.3.1 DHCP**

Activar DHCP significa utilizar el servidor DHCP para asignar automáticamente la dirección IP, la máscara de subred y el acceso predeterminado (el valor predeterminado está activado) Por ejemplo: Desactivar DHCP

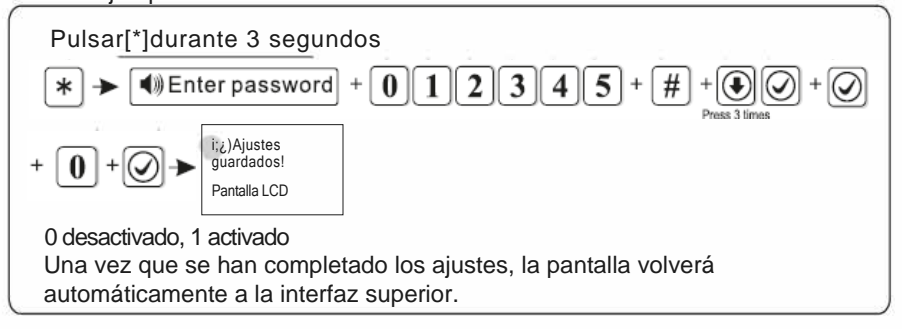

#### **6.3.2 IP del host**

(1)Si la función DHCP está activada, desactivarla para ajusta la IP del host. (2)Es necesario que el usuario ajuste los parámetros de la red según su red actual. Cuando en la misma red hay varios paneles, la IP de estos ha de ser diferente. @Si al ajustar la dirección IP, no es suficiente con 3 dígitos, rellenar el campo con todos los dígitos, por ejemplo, "192.168.1.81 ", es necesario introducir "192168001081" desde el teclado. Una vez ajustada la dirección IP, salir de ajustes del sistema y reiniciar automáticamente para validar los ajustes. *Nota: cuando DHCP está activado, este ajuste no es válido.* 

Por ejemplo: Ajustar IP como 192.168.3.82

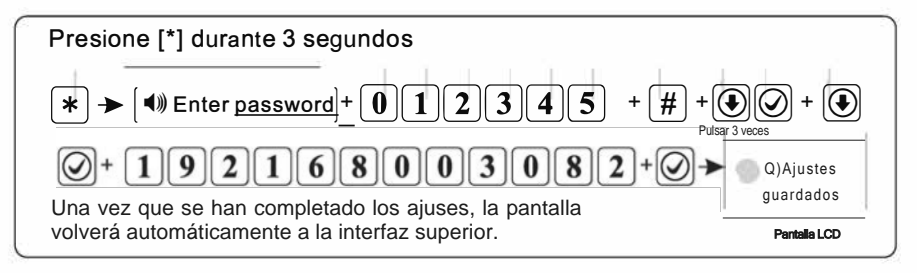

#### **6.3.3 Puerta de enlace**

El usuario puede ajustar la puerta de enlace de acuerdo con la condiciones actuales locales, por ejemplo, ajustar acceso como 192.168.3.1

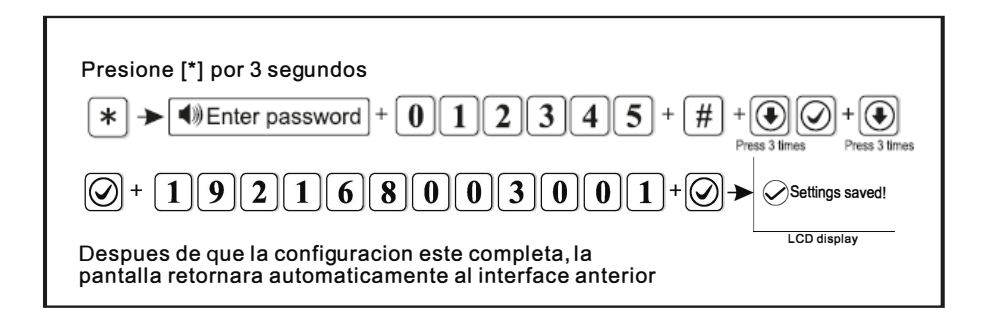

### **6.3.4 Máscar de SubRed**

Por ejemplo: configure la máscara de subred 255.255.255.240

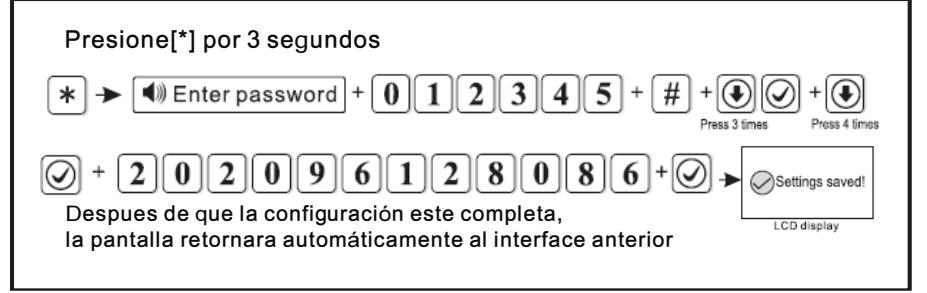

### **6.3.5 DNS Primario**

Por ejemplo: configure el DNS primario como 202.096.128.086

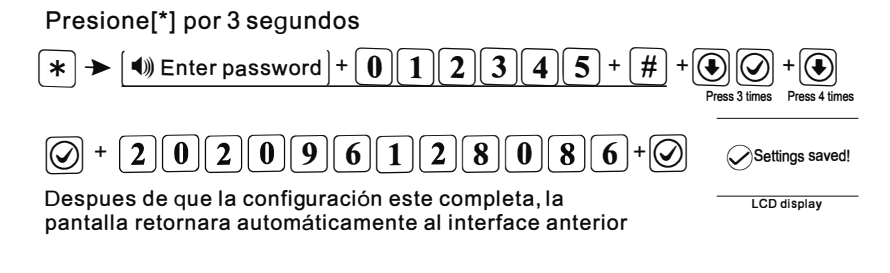

### **6.3.6 DNS secundario**

Por favor, consultar el método de actuación anterior.

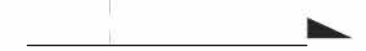

#### **6.3.7 Puerto WEB**

Por favor, consultar el método de actuación anterior.

### **6.4 Configurar CMS**

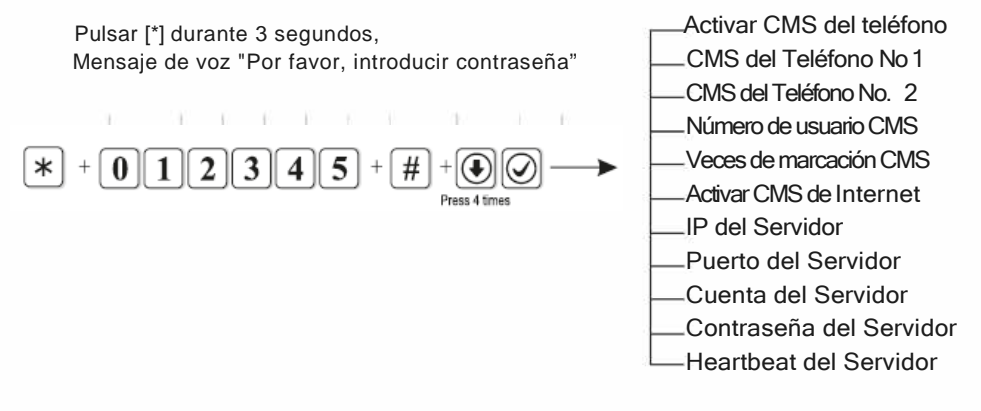

**6.4.1. Activar teléfono CMS** (por defecto está activado) Por ejemplo: desactivar la plataforma de alarma del teléfono

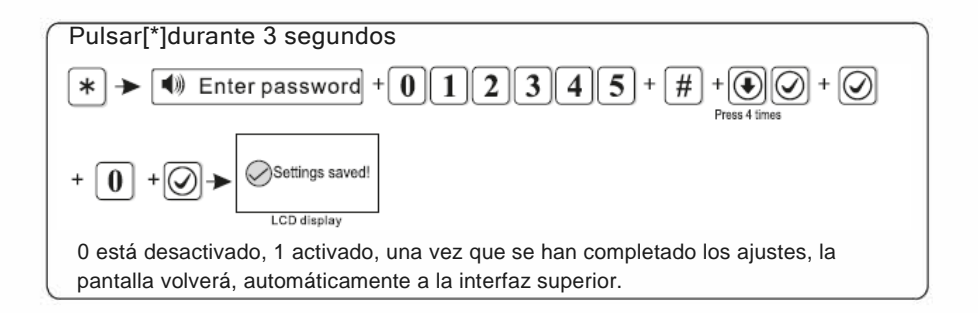

### **6.4.2 CMS teléfono No. 1**

Cuando se dispara una alarma, el panel marcará el número de teléfono CMS para informar al servidor del monitor central. El número de teléfono CMS es de 17 dígitos como máximo. Por ejemplo: establecer el número de teléfono CMS en 80012345

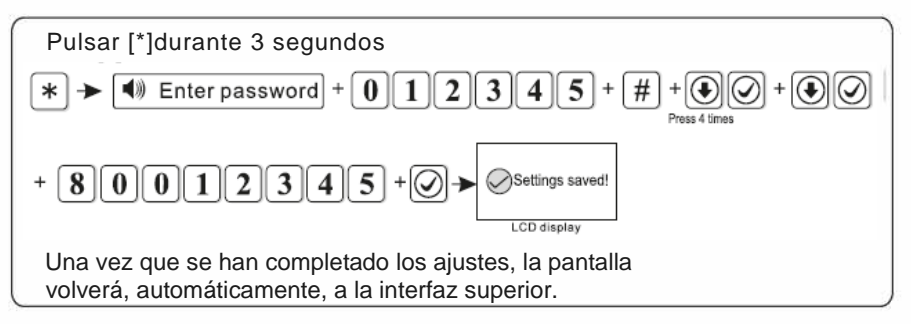

#### **6.4.3 CMS teléfono No. 2**

Por favor, consultar 6.4.2

#### **6.4.4 Número de Usuario CMS**

El No. de usuario es el código de identificación usuario en la central de alarma. Por ejemplo: establecer el No. de usuario como 1701.

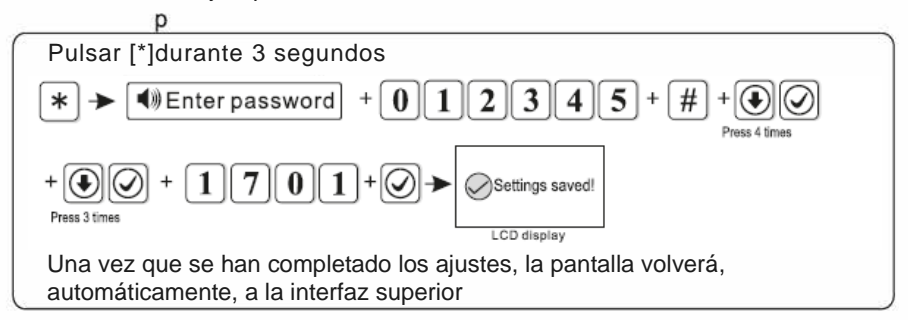

#### **6.4.5 Veces de marcación CMS**

Cuando se produce una alarma, el dispositivo marcará el teléfono CMS no. 1 y no. 2; el valor predeterminado de fábrica es de 5 veces, si después de estas 5 veces no se ha contestado la llamada, dejará de marcar, por ejemplo, establecer las veces de marcación como 8.

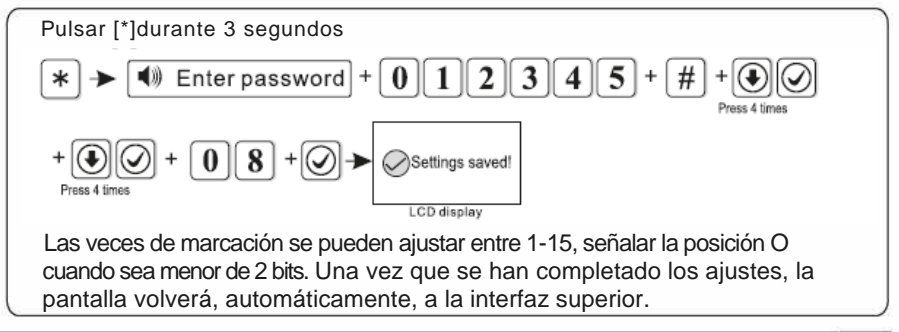

#### **6.4.6 Activar CMS de Internet (**por defecto está desactivado)

Por ejemplo: activar plataforma de red.

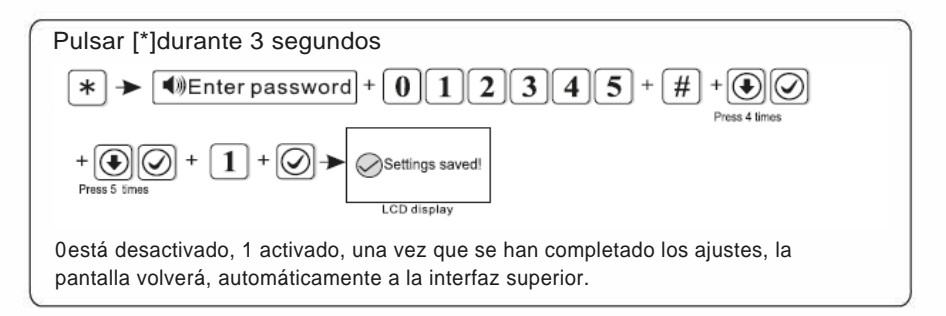

#### **6.4.7 IP del Servidor**

Por ejemplo: establecer la IP del servidor como 192.168.1.66

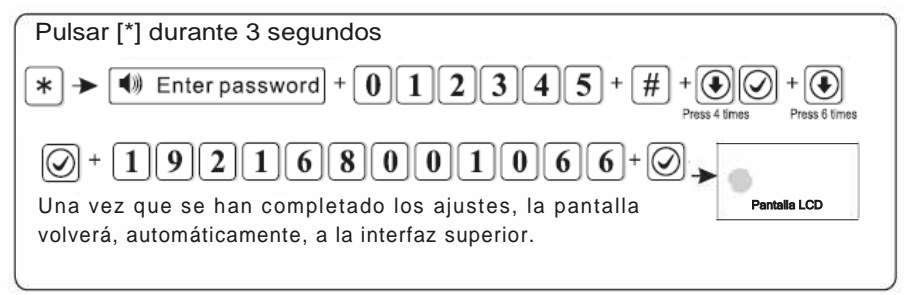

#### **6.4.8 Puerto del Servidor**

Por ejemplo: establecer el Puerto del servidor como 5679 (por defecto es 7974)

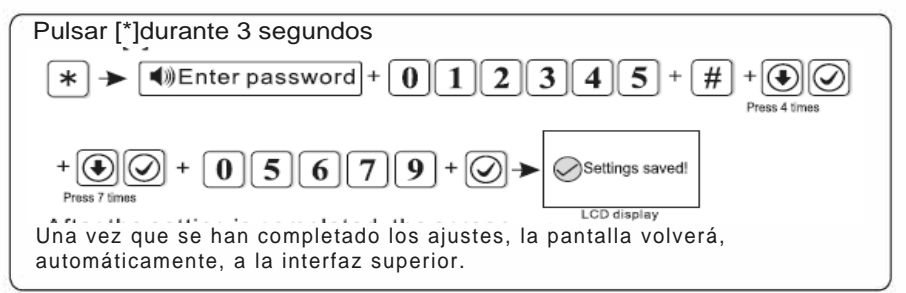

#### **6.4.9. Cuenta del Servidor**

Por ejemplo: establecer ID de registro del servidor como 02001010.

### 26

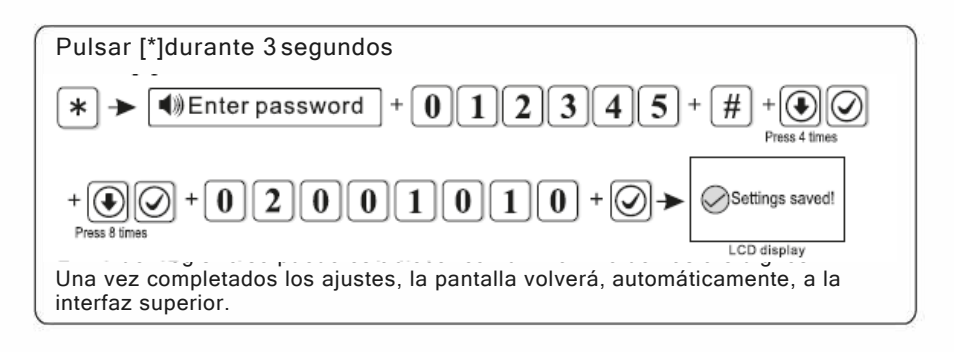

### **6.4.10 Contraseña del Servidor**

Por ejemplo: establecer la contraseña de registro del servidor como 12345678

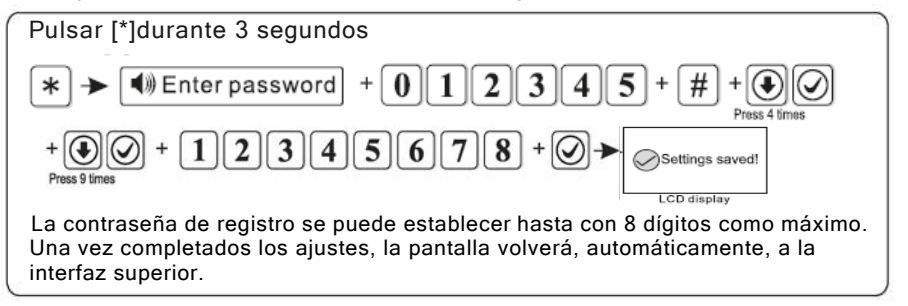

### **6.4.11 Heartbeat del Servidor**

El tiempo heartbeat significa el intervalo de tiempo en el que el dispositivo envía información a la plataforma. Cada intervalo de tiempo heartbeat, el dispositivo enviará información hearbeat a la plataforma. si la plataforma no puede recibir información de diversos heartbeat, este dispositivo se considerará fuera de línea y registrará fuera de línea en los datos de la plataforma.

Por ejemplo: establecer el tiempo heartbeat en 40s(el tiempo heartbeat está entre 1-255s,por defecto está en 25s)

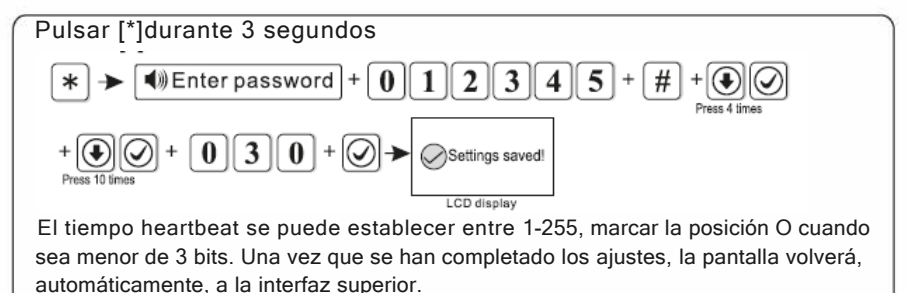

### **6.5 Ajustar teléfono por voz**

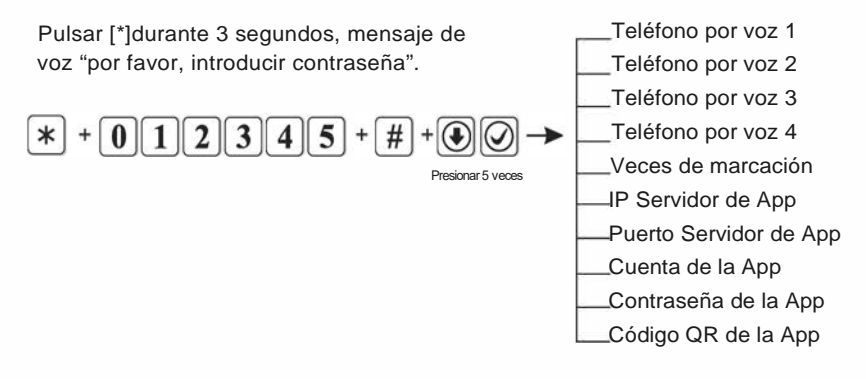

#### **6.5.1 Configurar número de teléfono por voz**

Cuando se produce una alarma, el dispositivo marcará el no. de teléfono del usuario, se pueden configurar 4 no. de teléfono por voz, cada número de teléfono puede tener hasta un máximo de 17 dígitos.

Por ejemplo: configurar el teléfono por voz 3 como 12345678

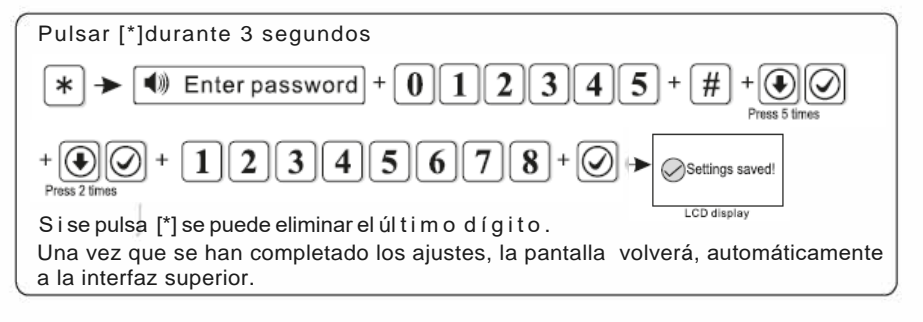

#### **6.5.2Veces de Marcación**

Por defecto, 5 veces.

Por ejemplo: configurar las veces de marcación del teléfono por voz en 6 .

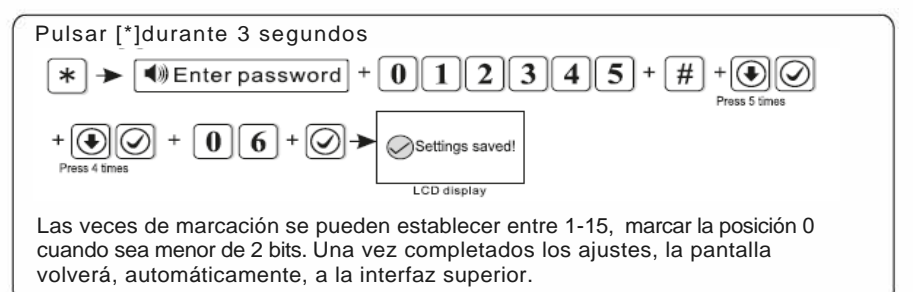

#### **6.5.3 IP del Servidor de la APP**

**1)Configurar IP del servidor de la App:** por defecto es 119.147.144.090 Por ejemplo: configurar IP del servidor de la App como 114.184.162.081

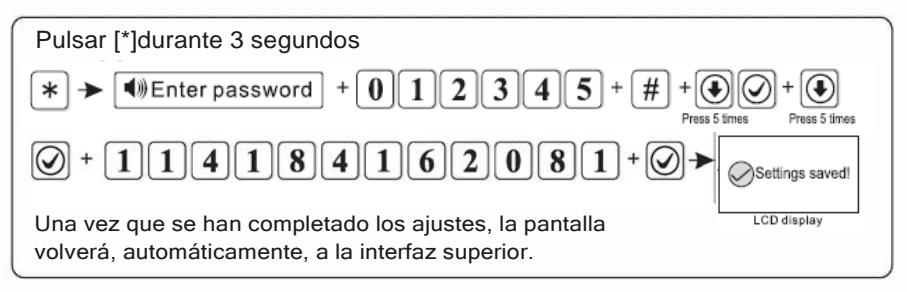

**2) El puerto del servidor de la APP** por defecto, es 18034

**3)La cuenta de la APP:** igual que la ID del panel, por ejemplo 1AB7113E. **4)Contraseña de la APP:** Por defecto, la contraseña de inicio de sesión de la App de la plataforma de seguimiento de red es 12345678; el usuario puede cambiarla e introducir 16 dígitos..

**5)Código QR de la APP:** Escanear el código QR para añadir una cuenta de inicio de sesión.

### **6.6 Opciones del sistema**

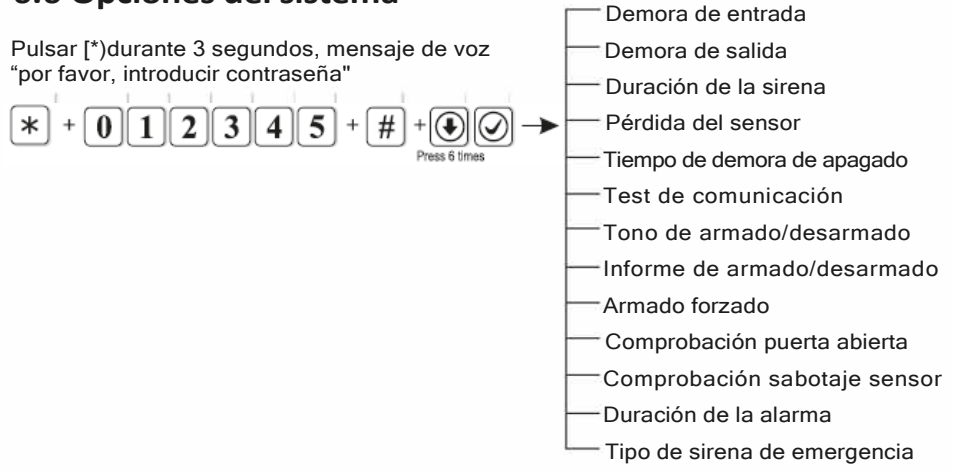

#### **6.6.1 Demora de entrada**

Cuando se activa la zona de demora, el panel retrasará la alarma (por defecto 10s). Por ejemplo: configurar el tiempo de demora de entrada como 20s).

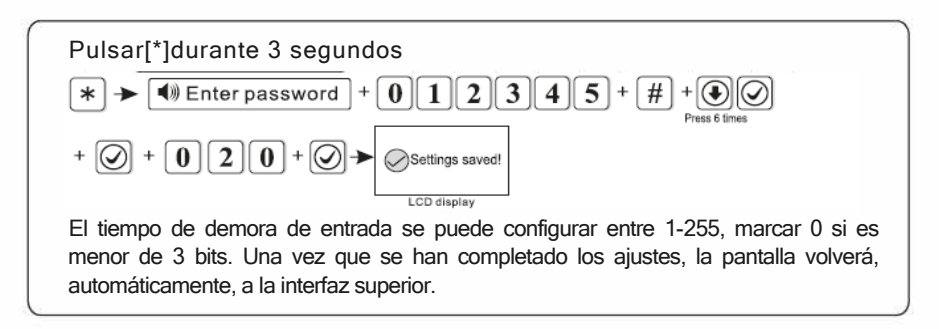

*Nota: la demora de entrada solo es válida para la zona de demora, otros tipos de zona sin demora.* 

#### **6.6.2 Demora de salida**

Una vez que el usuario arma el sistema, éste tiene tiempo suficiente para salir de la zona de protección (el tiempo de demora de salida es de 1-255s, por defecto 10s)

Por ejemplo: configurar el tiempo de demora de salida como 20s.

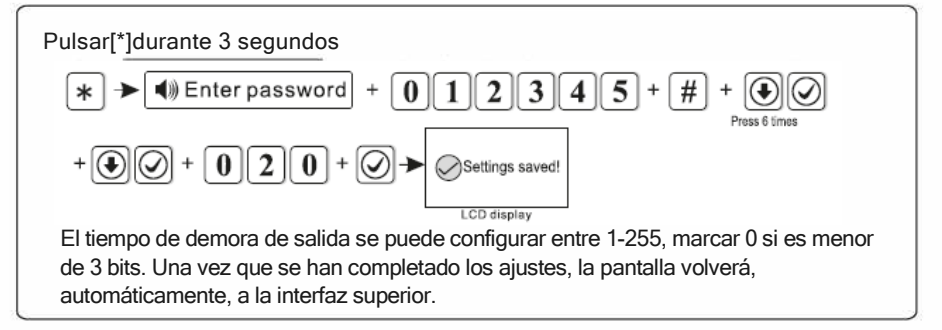

#### **6.6.3 Duración de la sirena**

La duración de la sirena es de 1-30 minutos. Por defecto 5 minutos. Por ejemplo: configurar la duración de la sirena como 10 minutos.

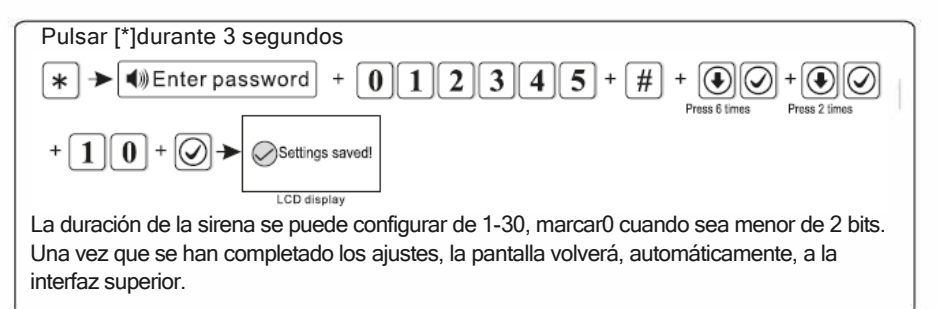

#### **6.6.4 Pérdida del sensor**

En el período de tiempo establecido, el panel detectará si recibe el informe de estado o información de la alarma desde el detector, si no lo recibe, este detector se considerará como pérdida. El tiempo de inspección de pérdida recomendado es no inferior a 6 horas. (Por defecto , 0 desactivado).. Por ejemplo configurar el tiempo de inspección de la pérdida del detector como 8 horas.

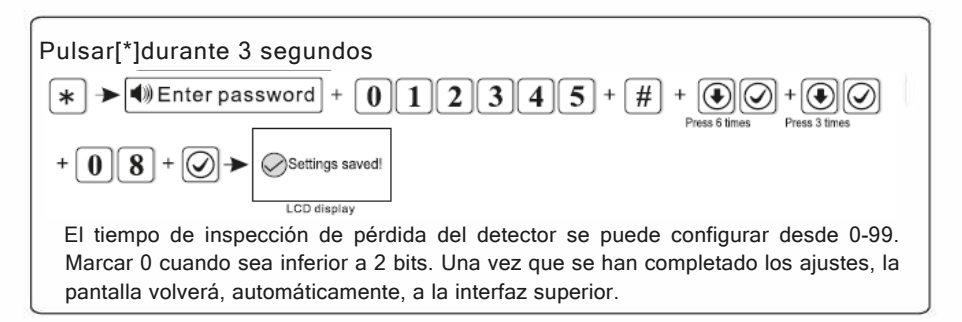

### **6.6.5 Tiempo de demora de apagado de la CA**

Es el tiempo de apagado de la CA, el dispositivo se demorará en informar al CMS (de 0-99 minutos; por defecto está en 30 minutos).

Por ej: configurar el tiempo de inspección de apagado de la corriente eléctrica en 15 minutos .

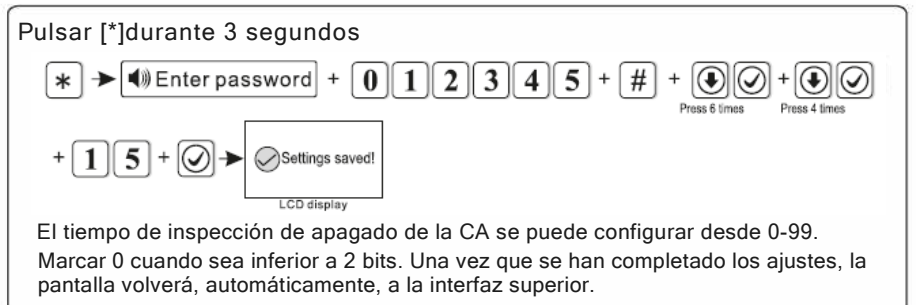

*Nota: l. esta función se utiliza, principalmente, para áreas con una energía inestable. 2.si la corriente se recupera durante el tiempo de demora, no se enviará informe al CMS.*

#### **6.6.6 Prueba de comunicación**

Dentro de este período, el panel de alarma enviará una señal de prueba al CMS para comprobar si la comunicación está funcionando. (Por defecto, 0 desactivado)

Ej. Configurar el período de prueba de comunicación en 3h.

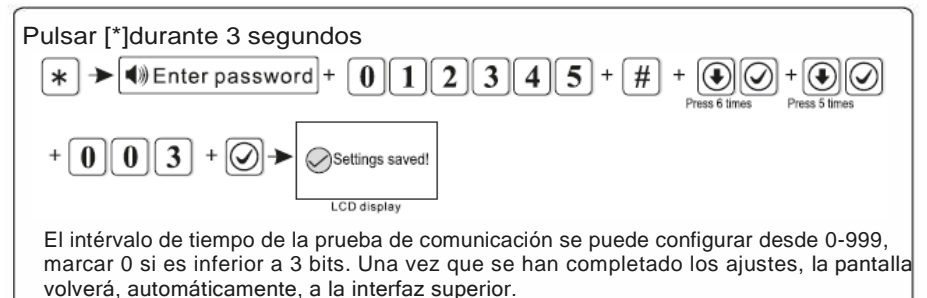

#### **6.6.7 Tono de armado/desarmado**

Cuando el usuario arma/desarma a través de un control remoto, se indicará inmediatamente si la sirena suena o no. (por defecto está desactivado)

Por ejemplo: configurar tono de armado/desarmado activo.

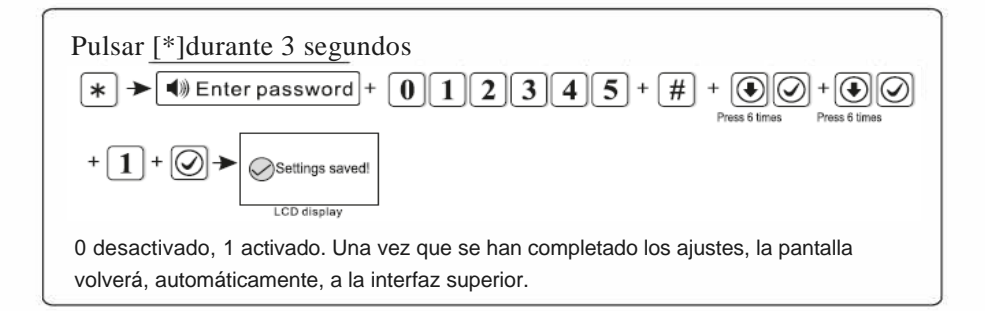

#### **6.6.8 Informe de armado/desarmado**

Si está configurado armado forzado, cuando hay un problema en la zona, el sistema se puede armar e informar de la zona problemática mediante un mensaje al CMS. Si el armado forzado está desactivado, el sistema no se podrá armar (por defecto, el armado forzado está desactivado). Ejemplo: activar armado forzado.

#### Pulsar [\*] durante 3 segundos

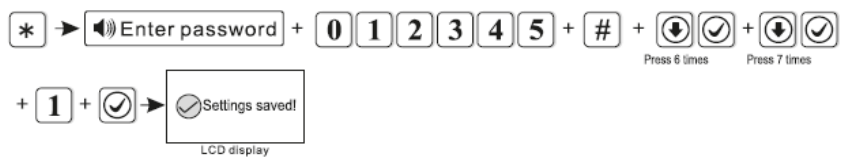

0 desactivado, 1 activado. Una vez que se han completado los ajustes, la pantalla volverá, automáticamente, a la interfaz superior.

#### **6.6.9 Armado forzado**

Si está configurado armado forzado, cuando hay un problema en la zona, el sistema se puede armar e informar de la zona problemática mediante un mensaje al CMS. Si el armado forzado está desactivado, el sistema no se podrá armar (por defecto, el armado forzado está desactivado). Ejemplo: activar armado forzado.

Pulsar [\*] durante 3 segundos

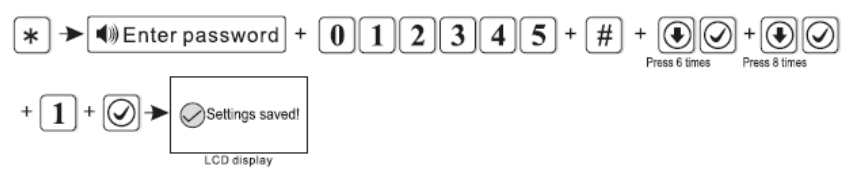

0 desactivado, 1 activado. Una vez que se han completado los ajustes, la pantalla volverá, automáticamente, a la interfaz superior .

#### **6.6.10 Comprobación de puerta abierta**

Establece si el panel de alarma muestra problemas de zona en la pantalla LCD, o no, cuando se separa la banda magnética del transmisor (Por defecto, la inspección está desactivada) Ejemplo: activar inspección del contacto magnético.

Pulsar [\*] durante 3 segundos

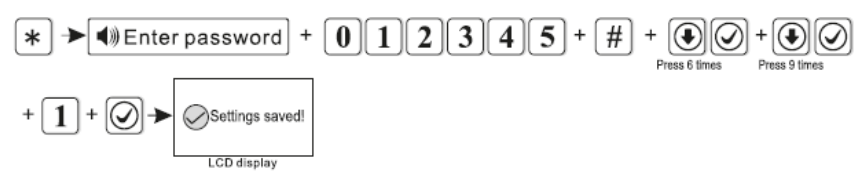

0 desactivado, 1 activado. Una vez que se han completado los ajustes, la pantalla volverá, automáticamente, a la interfaz superior

#### **6.6.11 Comprobación de sabotaje del sensor**

Si está activada la comprobación, cuando se provoca el sabotaje del detector, se dispara una alarma. Si la comprobación está desactivada, no se disparará la alarma. (por defecto, la comprobación está activada).

Ejemplo: desactivar la comprobación de sabotaje del detector inalámbrico.

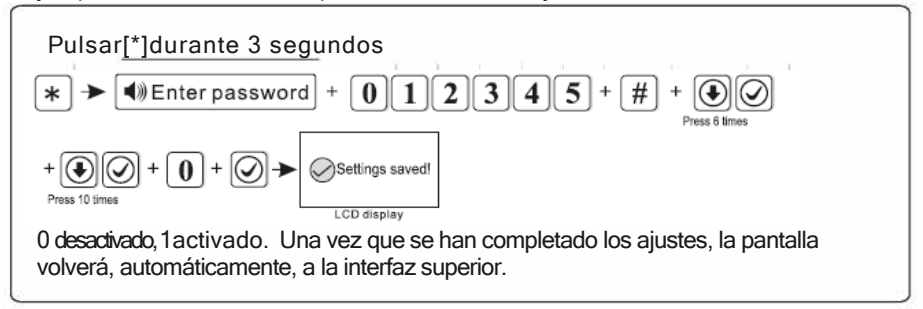

### 6.6.12 **Duración de la Alarma**

Si la duración de la alarma se configura como 3, cuando se inicia la alarma de zona, salvo que la zona se dispare, de nuevo, tres veces, el panel no emitirá ninguna alarma.(Por defecto, está desactivada) Ej. Configurar la duración de la alarma de zona como 3 veces

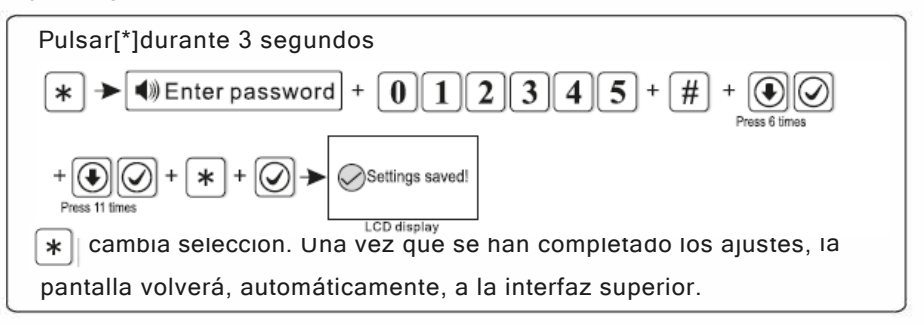

**6.6.13Tipo de sirena de emergencia** (el ajuste predeterminado es mudo) Por ejemplo: configurar el tipo de sirena de alarma de emergencia como punto de pedal.

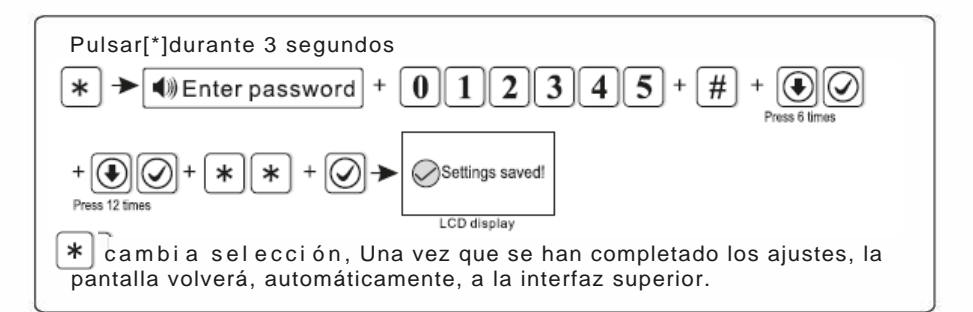

### **6. 7 Inalámbrico**

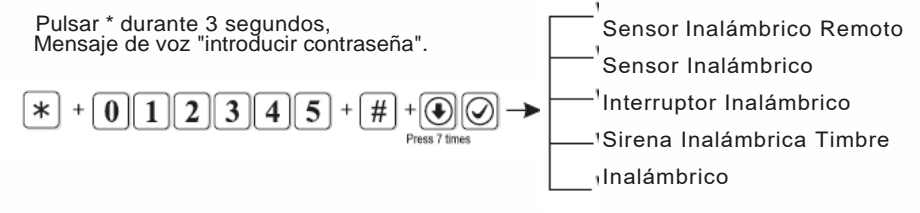

### **6. 7 .1 Remoto Inalámbrico**

Pulsar[\*]durante 3 segundos

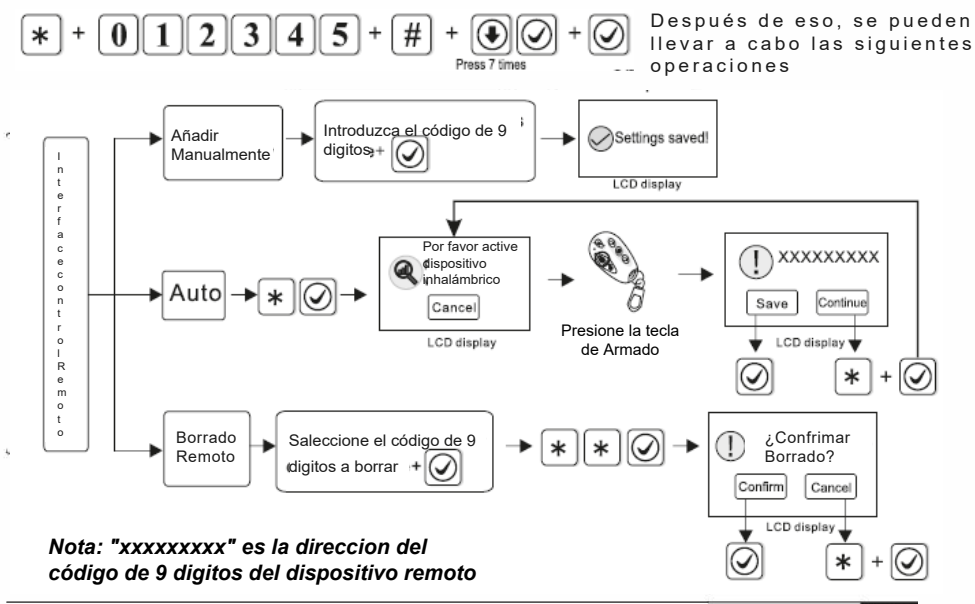

35

Admite, como máximo, 8 controles remotos.

Ej. Añadir código de dirección (112005123) del remote automáticamente.

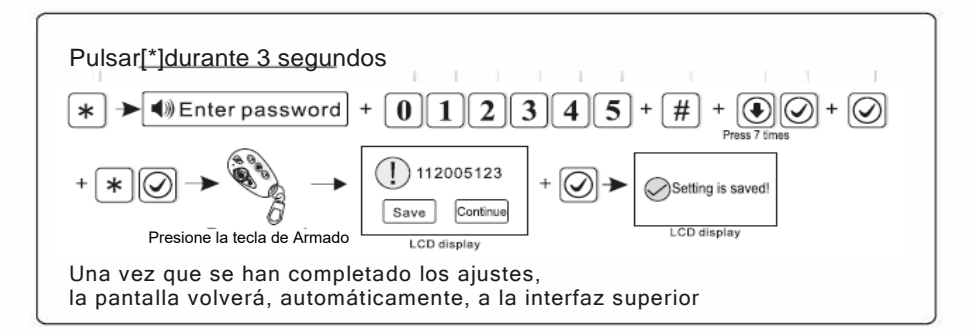

### **6.7.2 Sensor Inalámbrico**

Pulsar[\*]durante 3 segundos

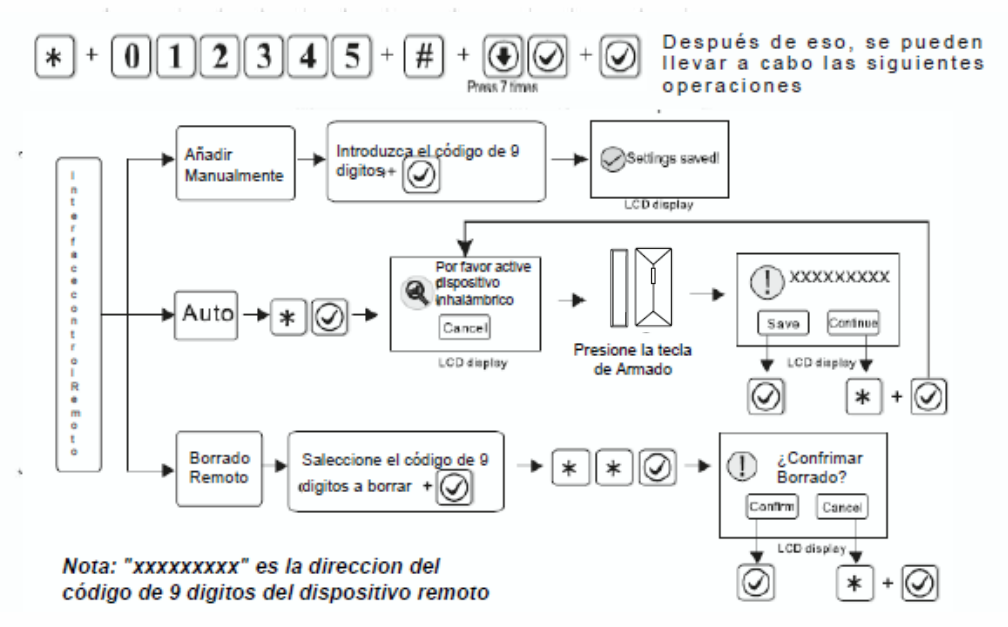

Admite, como máximo, 32 detectores inalámbricos. El número de zona será el orden de los detectores añadidos.

Ej.: Eliminar el código de la dirección (118006123) de los detectores.

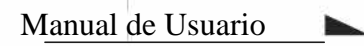

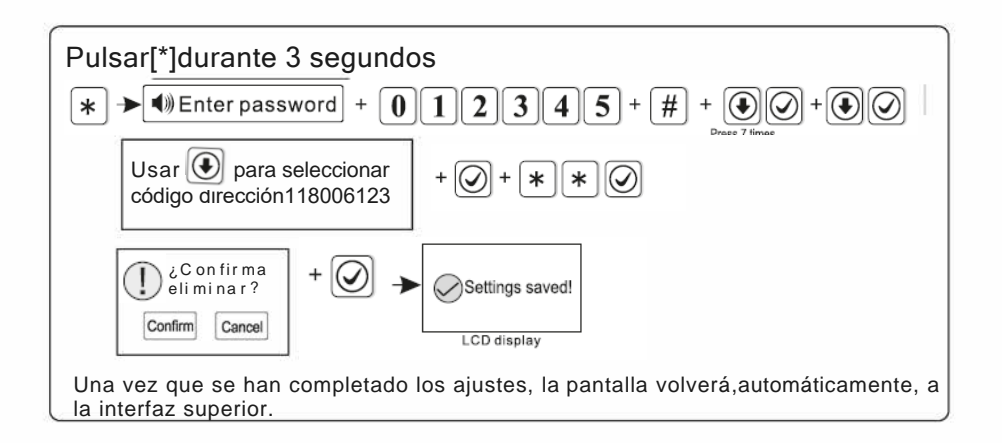

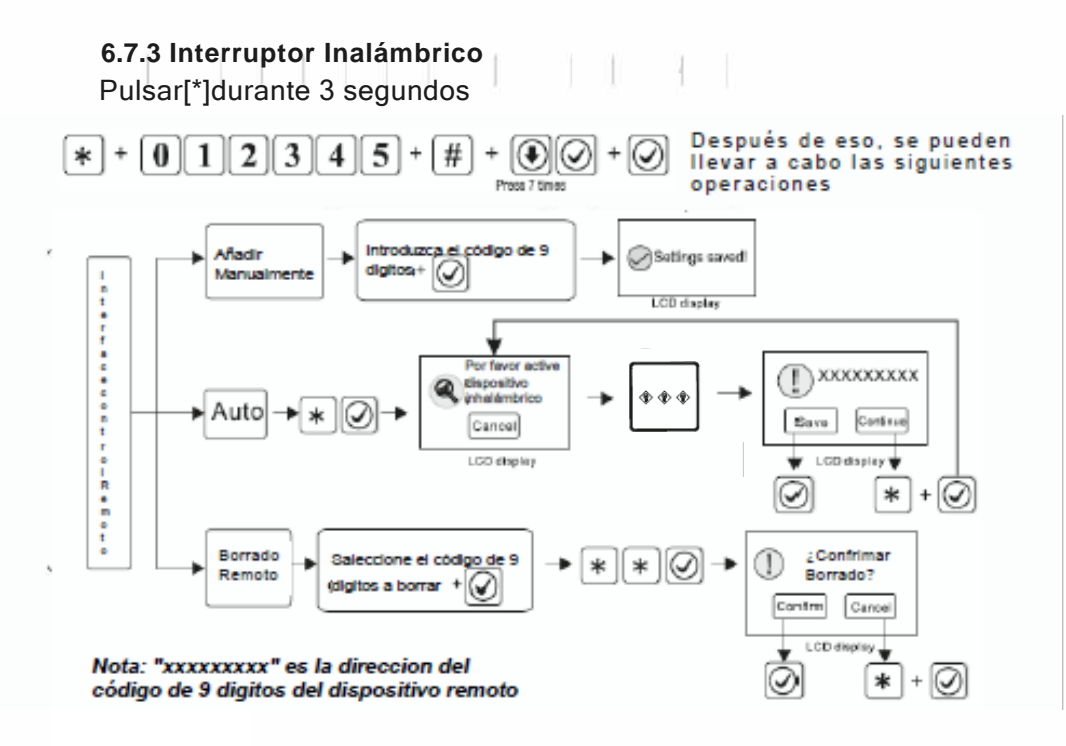

Admite, como máximo, 16 interruptores Inalámbricos Ej: Añadir, manualmente, código de dirección (100112123) del interruptor eléctrico.

37

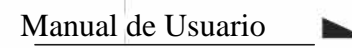

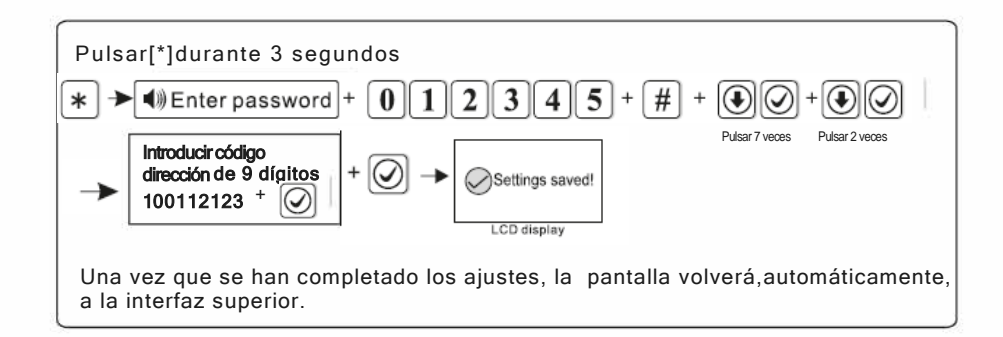

### 6.7.4 Sirena inalámbrica

Admite una sirena bidireccional y numerosas sirenas unidireccionales.

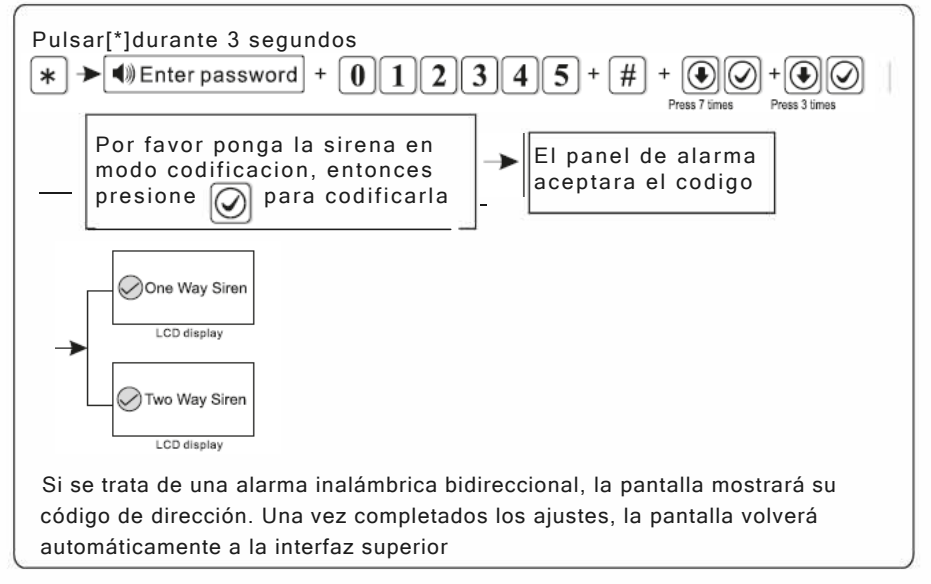

*Nota: Cuando se activa la alarma de una sirena bidireccional, el panel de alarma mostrará la alarma de la zona 41. Solo se puede añadir una sirena inalámbrica bidireccional, pero no hay límite para las sirenas inalámbricas unidireccionales. Si es necesario añadir tanto una sirena bidireccional como uidireccional, añadir la sirena bidireccional la última.* 

#### **6.7.5 Timbre inalámbrico**

#### **Pulsar[\*]durante 3 segundos**

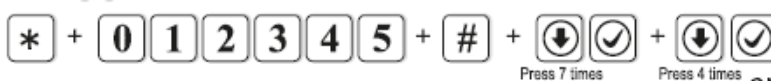

Después de esto, se pue- den realizar las siguientes operaciones:

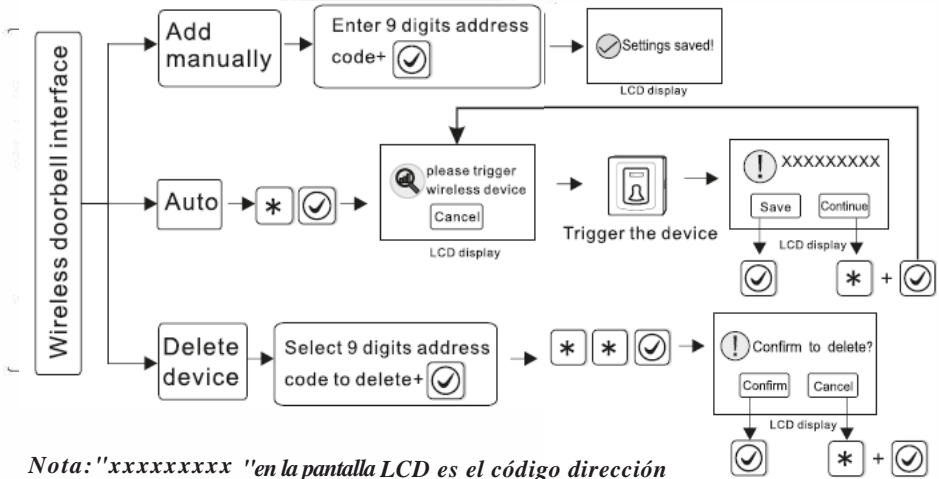

*De 9 dígitos del timbre inalámbrico.* 

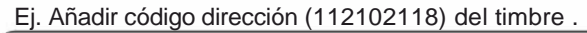

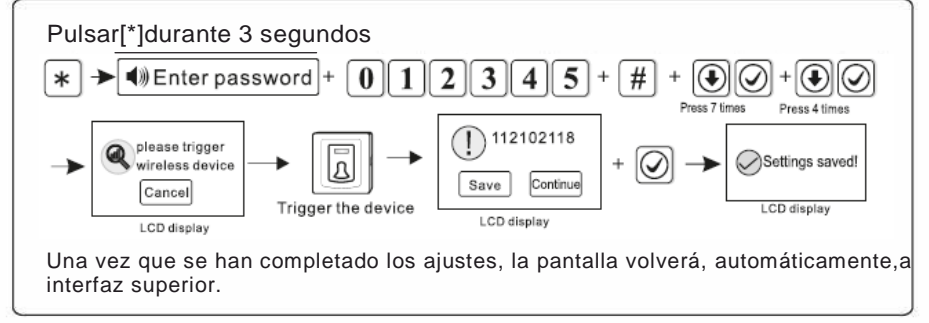

### **6.8 Gestión de zona**

Pulsar \* durante 3 segundos, mensaje de voz "introducir contraseña"

 $\ast$  $\mathbb{F}$ یا  $\mathbb{S}$ puede establecer tipo de zona

Las zonas 1-32 son para dispositivos inalámbricos. Las zonas 32-40 son para dispositivos cableados. El usuario puede establecer el tipo de zona, la alarma de zona, tipo de sirena y la función de campana.

*Instrucciones:* \**selección descendente,* # *para abrir opciones de las operaciones de la pantalla LCD.*

### **1)Tipo de Zona**

El tipo de atribución de zona es el siguiente:

>zona desactivada > zona de demora > zona perimetral

>zona interior >zona de emergencia > zona de 24 horas >zona de incendio > zona clave (solo para las zonas 33-40)

A.La atribución de zona es el tipo de alarma de la zona que aparece en la pantalla LCD del panel de alarma cuando se ha activado la zona. Cuando la atribución de zona se establece en 0 es para desactivar la zona. El panel de alarma no emitirá ninguna alarma cuando se active esta zona.

B.La zona interior solo dispara la alarma cuando la zona está armada.

C.Las zonas de demora y perimetral disparan la alarma cuando las zonas están activadas en estado de armado o armado interior.

D.Las zonas de emergencia, de 24 horas y de incendio, dispararán la alarma cuando el sistema esté en cualquier estado.

E.La zona inalámbrica no se puede establecer como zona clave. Cuando una zona cableada está establecida como zona clave, se activa la zona y el sistema vuelve al estado de desarmado. Si se restaura la zona y el sistema vuelve al estado de armado. Esto permite acceder al sistema de control. F.La zona clave solo se utiliza para las zonas cableadas (zonas 33-40).

#### **2 Configurar el tipo de sirena de la zona**

El usuario puede configurar tres tipos: Continuo, pulso, Mudo (el valor predeterminado es Continuo).

#### **3 Funcionamiento de la campana**

Cuando se activa el detector de la zona de demora, el panel de alarma sonará "dingdong" o "welcome", opcional. El ajuste de fábrica es desactivado. **Ajustes de Fábrica:**

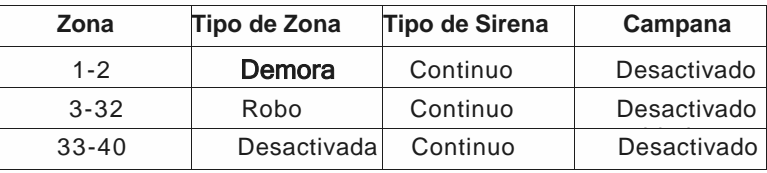

#### Ej. Establecer la zona 39 como zona clave

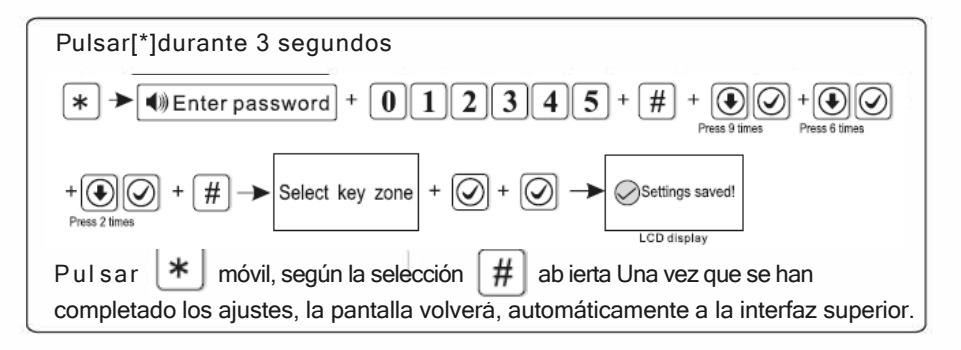

### **6.9 Configurar alerta de la alarma**

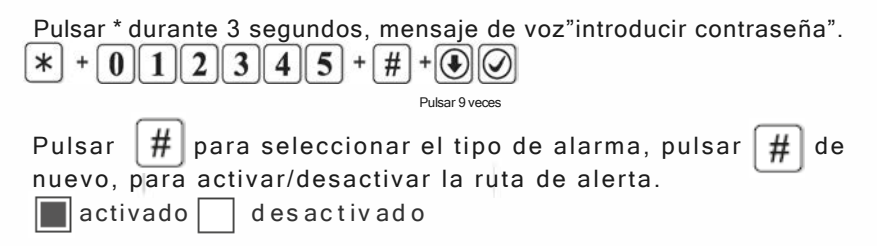

### Ajustes de Fábrica:

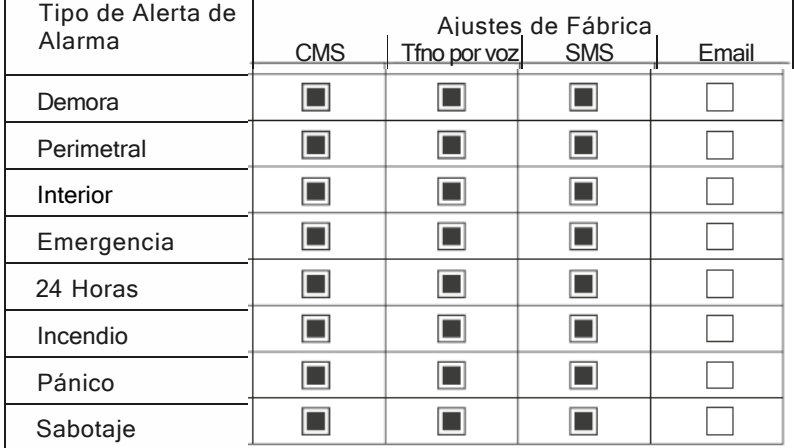

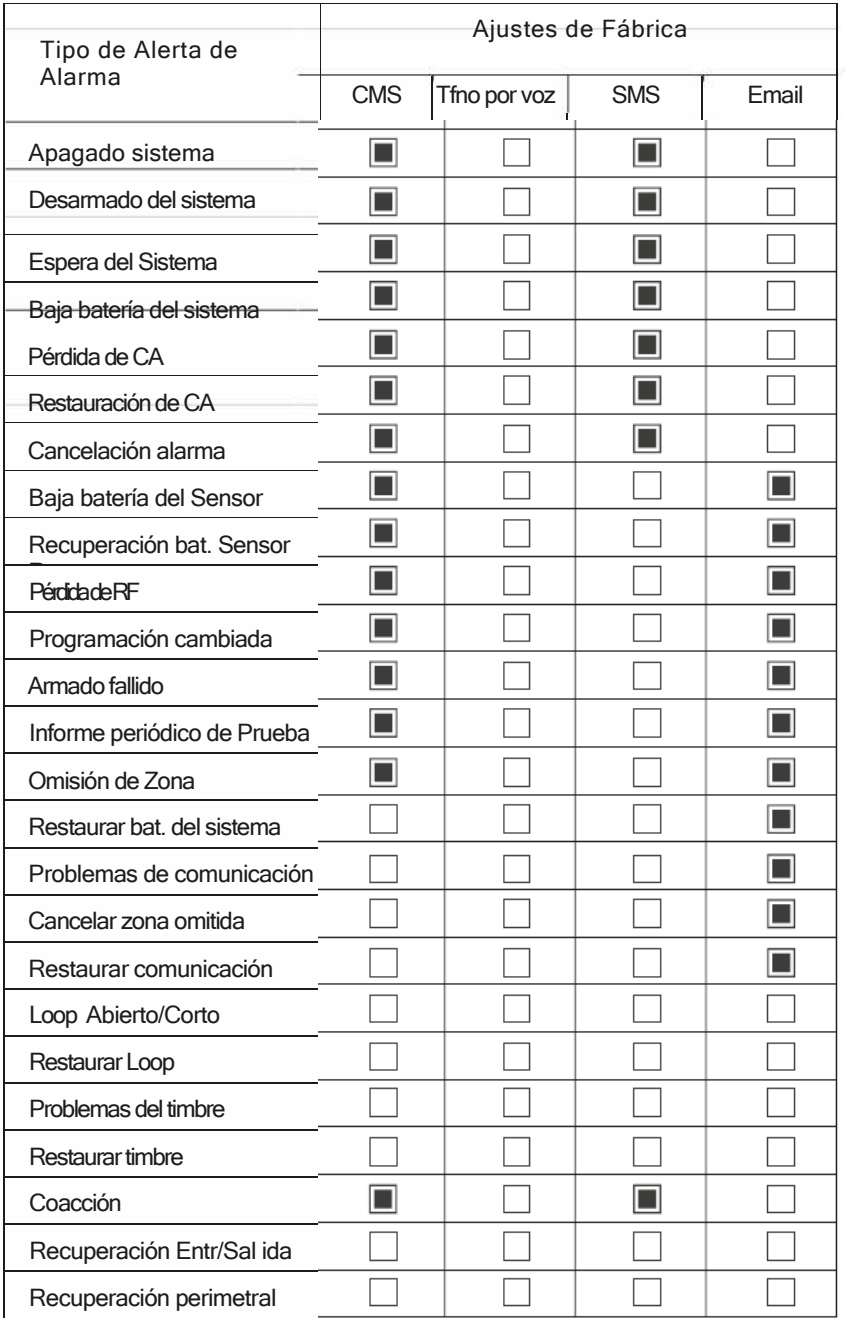

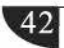

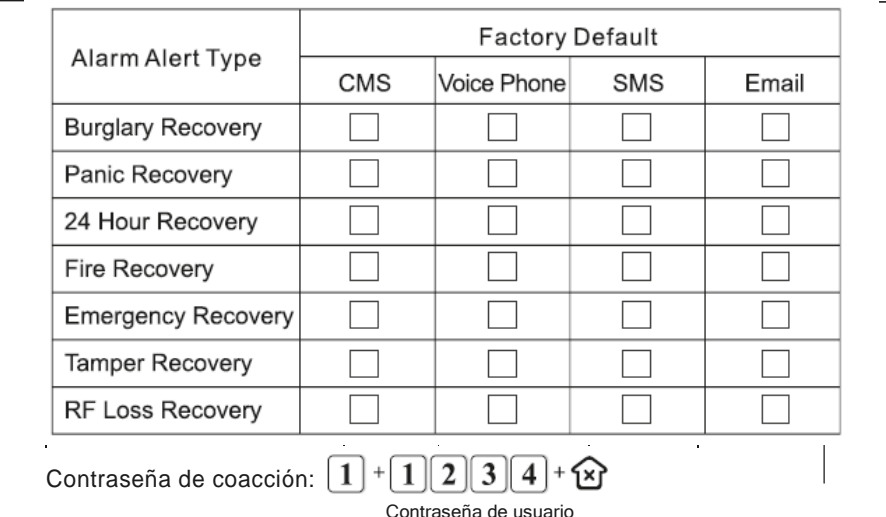

Cuando se introduce la contraseña de coacción, se disparará una alarma de coacción. Si se introduce la contraseña de coacción cuando el sistema está armado, el teclado mostrará que el sistema está desarmado, para la sirena pero envía una información de alarma y una llamada de alarma. (ajustar teléfono CMS # y teléfono sígueme #)

Ejemplo, A armar el sistema. B introducir el área y activar la alarma. B amenaza A desarmar el sistema. A introducir contraseña de coacción. En el panel de alarma aparecerá como desarmado pero enviará una información y llamada de alarma. Por ejemplo: Ajustar la alarma perimetral para abrir todas las rutas de envío. (La alarma perimetral, por defecto, solo para cerrar el correo.

Pulsar[\*]durante 3 segundos

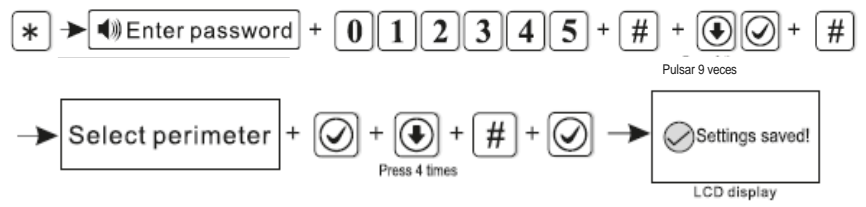

 Una vez ajustado, la pantalla volverá, automáticamente, a la interfaz anterior. Pulsar  $\overline{0}$  para mover la selección, pulsar  $E$  ) para activar/desactivar la selección.

### **6. 10 Hogar inteligente (SmartHome)**

Pulsar \* durante 3 segundos, mensaje de voz "introducir contraseña".

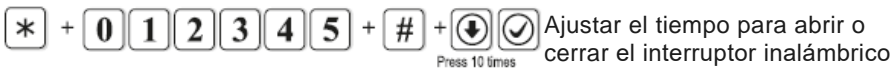

Si se quiere encender o apagar, manualmente, el interruptor inalámbrico, mantener pulsado  $\left|\ast\right|$  durante 3 segundos cuando no haya ninguna operación en el panel hasta que emita el mensaje de voz "Introducir contraseña"  $\mid 1 \mid 2 \mid 3 \mid 4 \mid$  por favor introducir la contraseña de us uario para encender/apagar el interruptor inalámbrico.

Por ejemplo:A justar el interruptor inalámbrico para que se encienda a las 18:35 y se apague a las 22:45. {00:00 es una hora inválida)

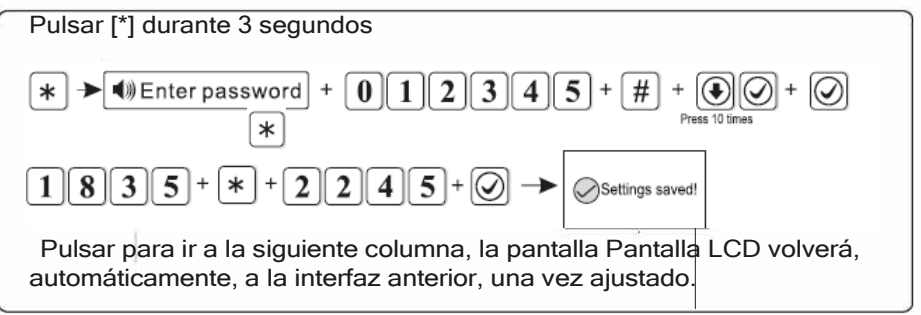

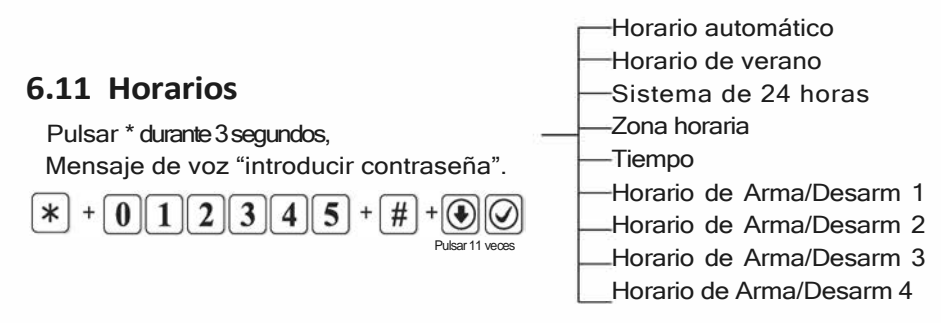

#### **6.11.1 Horario Automático (**por defecto,

está abierto)

Por ejemplo: Ajustar el horario automático para cerrar

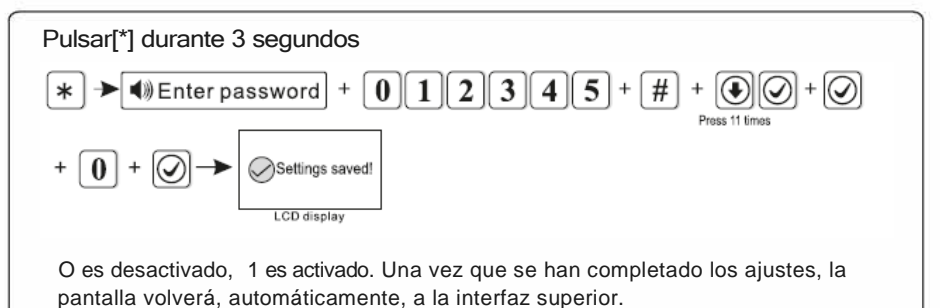

#### **6.11.2 Horario de verano** (Por defecto, es para cerrar)

El horario de verano se establece a las 2 Am del primer domingo de mediados de Abril. Cambia de las 2Am a las 3Am. A las 2 en punto de la mañana del primer domingo de mediados de Septiembre, la hora se cambia de las 2 Am a la 1Am y finaliza el horario de verano.

Por ejemplo: Activar horario de verano .

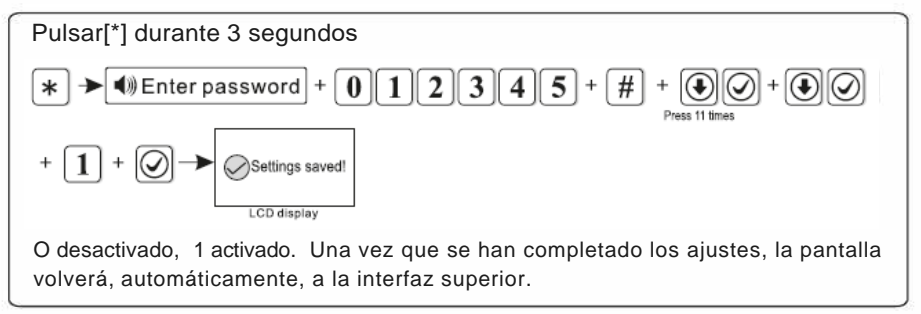

#### **6.11.3 Sistema de 24 horas** (Por defecto, es para abrir)

Ejemplo: Establecer la zona horaria como la zona horaria de Londres GMT

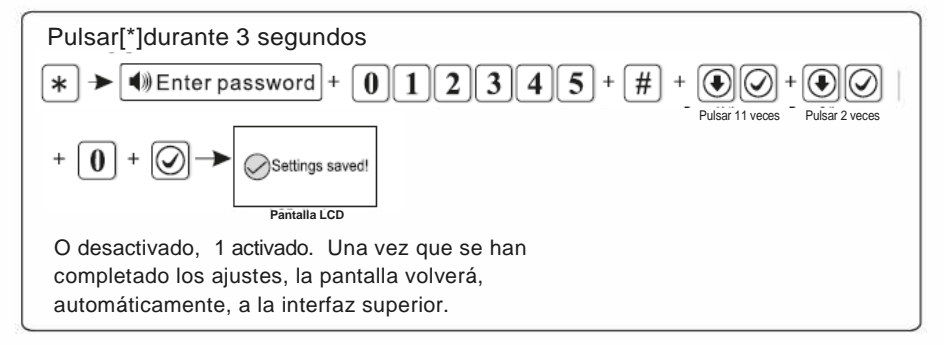

#### **6.11. 4 Zona horaria**(El ajuste predeterminado es la

hora de Beijing GMT+8:00)

Ejemplo: Establecer la zona horaria como la zona horaria de

Londres GMT

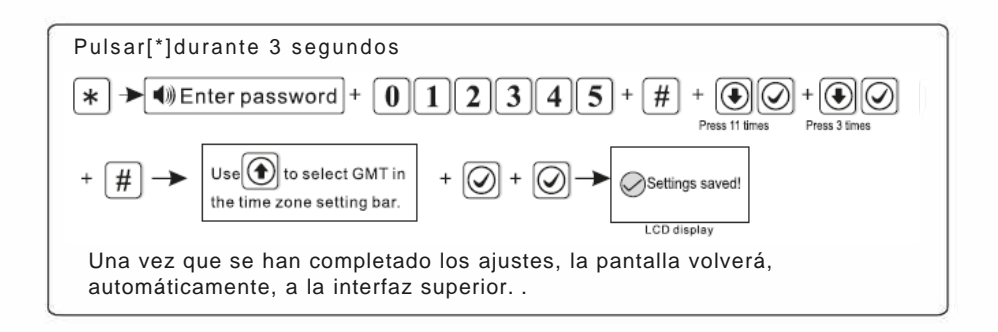

### **6.11. 5 Tiempo**

Ejemplo Ajustar el tiempo a las 15:30 05 el 1 Dic, 2018.

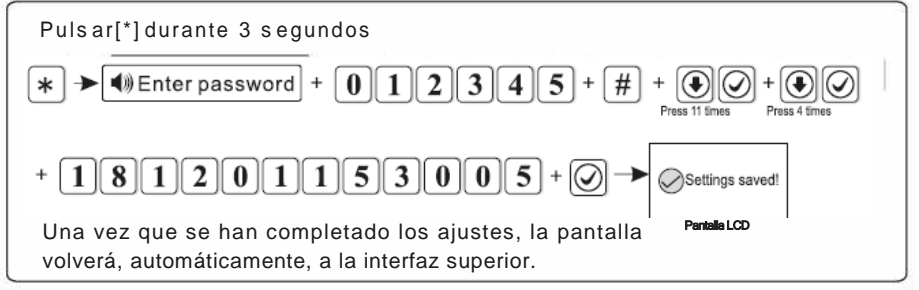

#### *Nota: Si se activa la graduación automática, este ajuste no es válido.*  **6.11. 6 Horario de Armado/Desarmado**

Se pueden establecer 4 agendas para el horario de armado/desarmado automático. Ejemplo: establecer agenda No. 1 de armado automático a las 7:58, desarmado a las 24:03

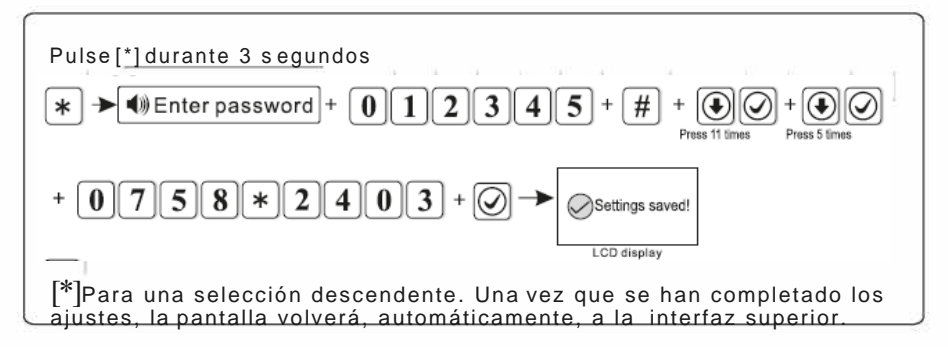

### **6. 12 Reiniciar**

Pulsar \* durante 3 segundos, mensaje de voz "introducir contraseña"

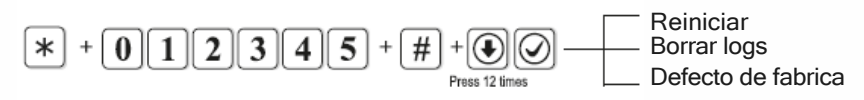

### **6.12. 1 Reiniciar**

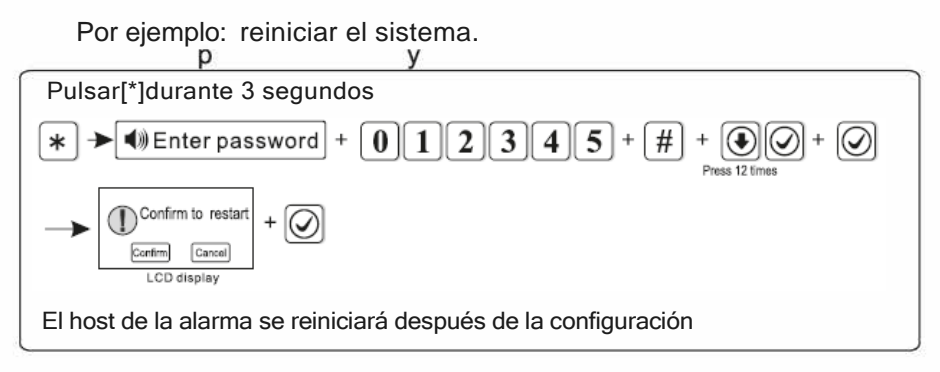

### **6.12. 2 Eliminar registros**

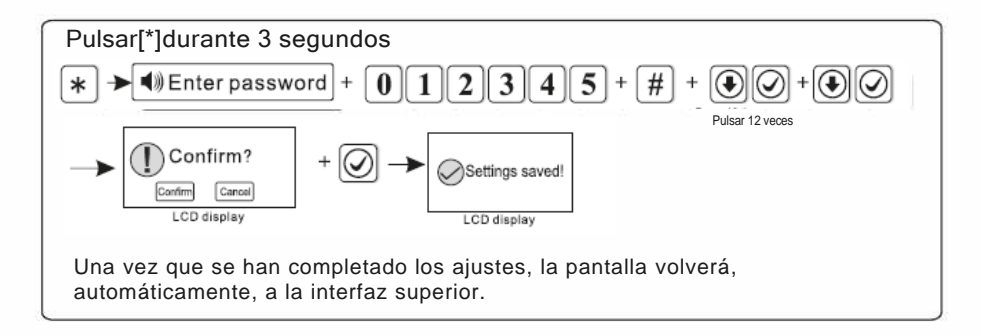

### **6.12. 3 Ajustes de Fábrica**

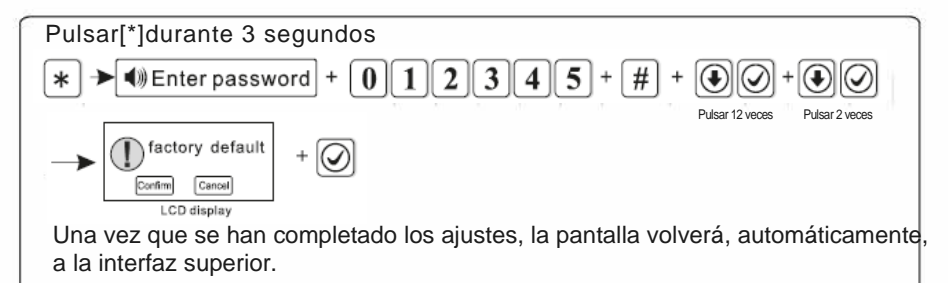

*Nota:Después de restaurar los ajustes de fábrica, el host eliminará todos los ajustes de los parámetros, todos los detectores, control remoto, etc. Volver a codificar los accesorios para el panel de alarma y reajustar otros parámetros, de lo contrario no funcionará correctamente.*

### **6. 13 Pantalla**

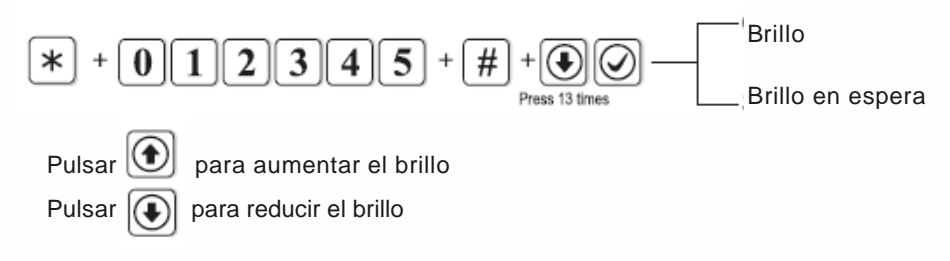

### **6.14 RFID**

Pulsar \* durante 3 segundos, mensaje de voz "introducir contraseña".

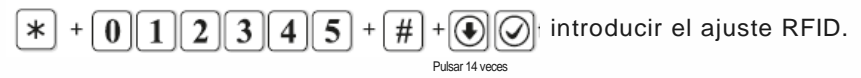

Ejemplo: Añadir el RFID y ajustarlo con la función desarmado.

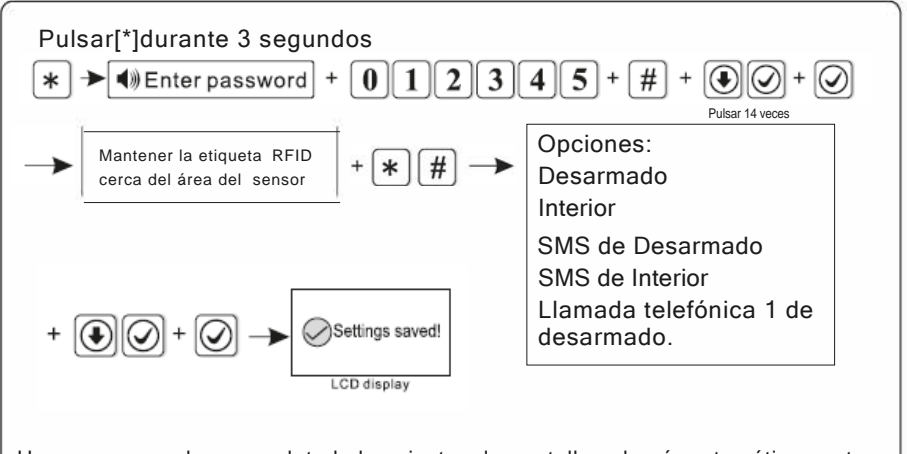

Una vez que se han completado los ajustes, la pantalla volverá, automáticamente, a la interfaz superior.

*Nota: l. Por favor, preestablecer el texto del mensaje en el MENU DE LA WEB para las dos opciones [desarmar y enviar sms ][ armado interior y enviar sms]*

*2. Se puede optar por introducir manualmente la tarjeta RFID* # *para añadir la tarjeta RFID.*

### **6.15 Otros**

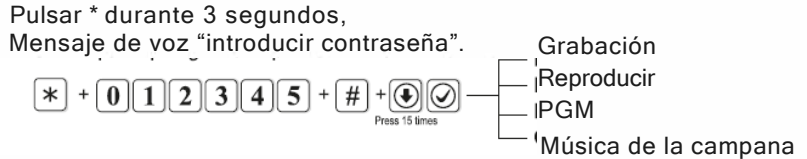

### **6.15.1 Grabación**

20 segundos de tiempo para grabar el mensaje de alarma. Este mensaje de alarma se oirá cuando se coja la llamada telefónica de alarma desde el panel de alarma.

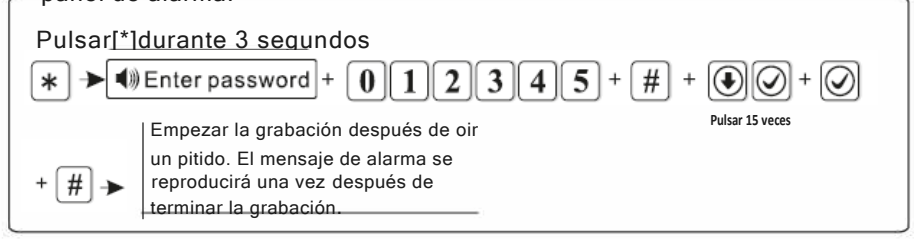

### **6.15.2 Reproducir**

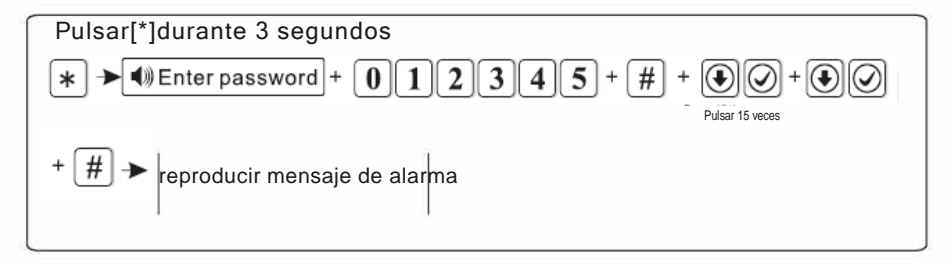

#### **6.15.3 PGM**

El voltaje cambiará de 0V a 14.5V tan pronto como se produzcan algunos eventos. (Por defecto, seguido de salida de alarma).

Los eventos desencadenantes se pueden establecer como sigue:

1. Después de salida de alarma 2. Después de salida de fallo de alimentación

3. Después de salida de armado 4.Después de salida de desarmado 5. Después de salida de fallo de comunicación 6.Salida de control de contraseña.

Ejemplo: establecer salida PGM después de salida de fallo de alimentación.

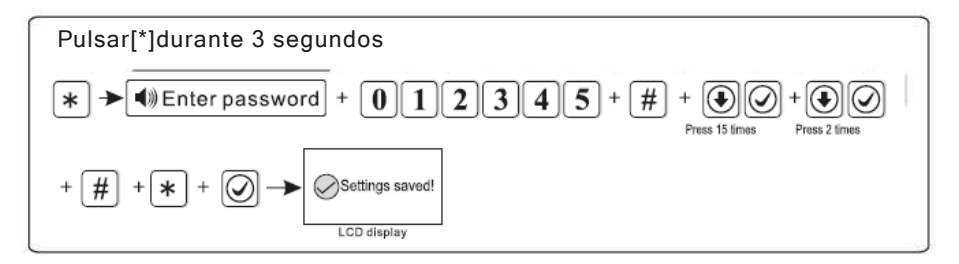

Consejo: cuando se configura como salida de control de contraseña, pulsar la tecla 5 durante 3 segundos, a continuación introducir la contraseña de usuario, el puerto de salida del programa se abrirá o cerrará. El teléfono por voz o SMS también pueden abrir o cerrar el puerto de salida.

### **6.15.4 Música de la campana**

Hay dos tonos opcionales: "ringing tone" y "Welcome". (Por defecto, welcome). Por ejemplo: ajustar el tono de aperture de la puerta como "ringing tone"

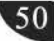

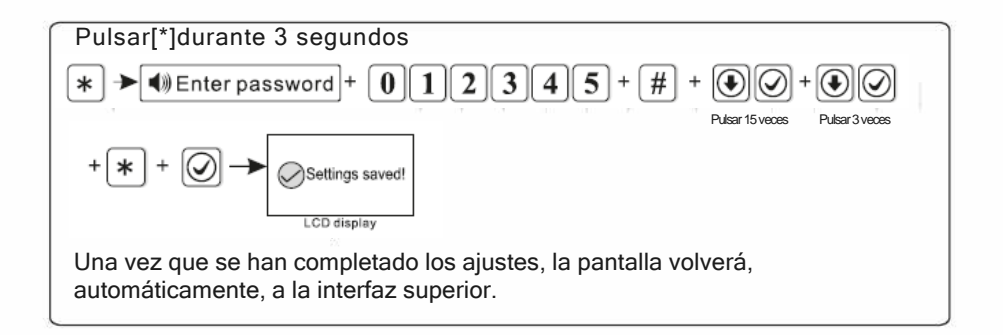

### **6. 16 Zonas cruzadas**

Pulsar \* durante 3 segundos, mensaje de voz "introducir contraseña".

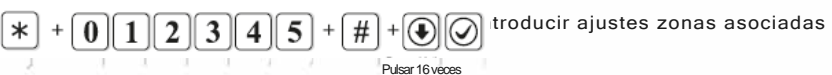

Activar la zona 1 o la zona 2 solo, no disparará la alarma. Durante el tiempo de asociación, activar la zona 1 y la zona 2 disparará la alarma. Ejemplo: Ajustar zona 5 y zona 9 como par # 4 zonas asociadas, el tiempo de asociación es de 120secs.

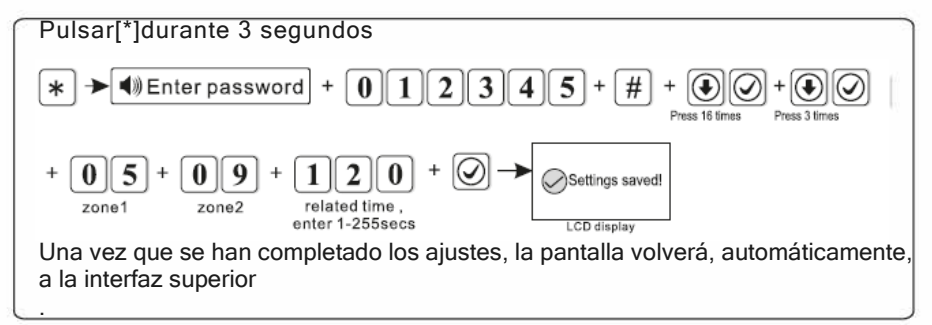

*NOTA: Se pueden establecer 8 pares de zonas asociadas.*

### **6.17 Acerca de**

Pulsar \* durante 3 segundos, mensaje de voz "introducir contraseña".

Press 17 times  $\overline{a}$  +  $\overline{0}\overline{1}\overline{1}\overline{2}\overline{3}\overline{4}\overline{5}$  +  $\overline{4}\overline{1}$  +  $\overline{0}\overline{0}$  comprobar la versión del sistema

## **Capítulo V I I Especificaciones Técnicas**

### **Información General**

1.Alimentación: 15V/2000mA

2.Batería recargable incorporada: 11.1V/1OOOmah

( indicará batería baja cuando el voltaje de la batería sea inferior a 9. 6V)

3.Voltaje de desactivación: 8. 7V

4.Corriente estática del sistema: <50mA (excluído el detector inalámbrico)

5.Corriente de alarmado del sistema: <300mA (excluída la corriente de la sirena inalámbrica)

6.Corriente máxima de salida del sistema: 1OOmA (suministro del detector inalámbrico)

7.La resistencia puede disparar la alarma dentro del -40% al +40%.

- 8.La alarma tiene ajuste de demora
- 9.Frecuencia:433MHz/868MHz(Opcional)
- 10.Distancia de transmisión de la señal: 100 a 150 metros (área abierta)
- 11.Método de selección de alarma: Internet IP, GSM o GPRS
- 12.Protocolo de comunicación con CMS: Ademco Contact ID
- 13.Variación de la frecuencia del selector DTMF:, 1.5%
- 14.Tiempo de grabación:20s

### **Condiciones de funcionamiento.**

Rango de temperatura de funcionamiento: O°C-45°C (32F-120F) Rango de temperatura de almacenaje: -20ºC -60ºC (-4F-140F) Humedad relativa: 85% a 30ºC (86F) Color: Ver real

## **Capítulo VIII Mantenimiento**

### **10.1 Pruebas regulares**

El diseño de los componentes del sistema es para reducir el coste de mantenimiento pero aún se recomienda que se lleven a cabo comprobaciones periódicas..

## **10.2 Limpieza de la Máquina de Control Principal**

El panel de control principal puede mancharse con los dedos o cubrirse con polvo después de usarlo durante un tiempo. Utilizar un paño suave de algodón o una esponja para limpiarlo, no utilizar lubricantes, líquidos como queroseno, acetona y geles fuertes que dañarán el aspecto y la transparencia de la ventana superior.

*Atención: no utilizar lubricantes, líquidos como queroseno, acetona y geles fuertes que dañarán el aspecto y la transparencia de la ventana superior.*

## **Capítulo IX Limitación de los Productos**

Aunque los productos son de alta calidad, hay también algunas limitaciones como falsa alarma o ausencia de alarma. Las razones pueden ser: Falta de mantenimiento, es necesario realizar el mantenimiento del sistema así como realizar pruebas regularmente para comprobar que no ha

disminuído la sensibilidad del detector y que no pite la sirena.

Falta de suministro de energía, si no hay entrada de energía y la alimentación auxiliar no es suficiente, el panel no puede funcionar normalmente.

Línea telefónica falsa, si se corta la línea telefónica, el panel no podrá enviar señales de alarma..

Limitación de detectores de humo, si el humo está lejos del detector de humos, éste no podrá activar la alarma.

Si el intruso entra por alguna ventana o puerta no vigilada, O si alguien sabe como desactivar el sistema.